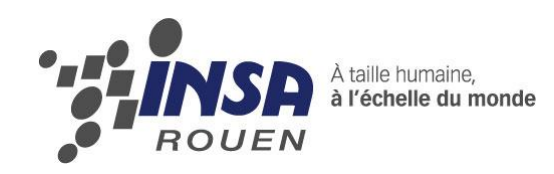

*Projet de Physique P6 STPI/P6/2013 – 15*

# **Réalisation de médailles en 3D avec logiciels de CAO, jusqu'à l'obtention d'une matrice de frappe**

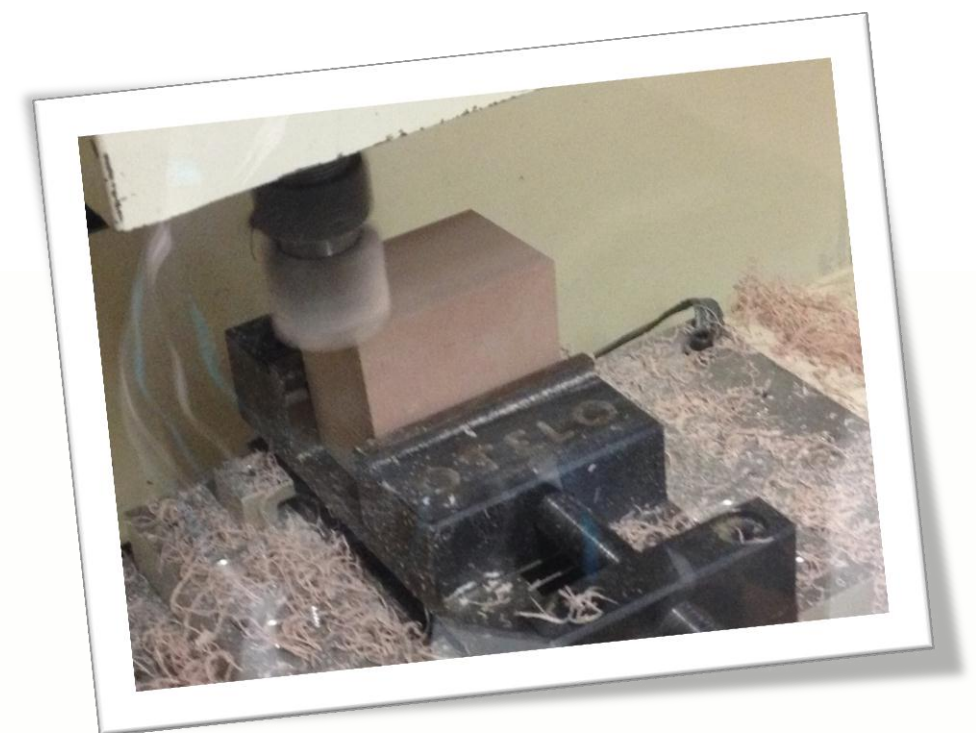

**Etudiants :**

**Emilien EL FARES Viviane DESGRANGE Romain CAZORLA Jérémy BAILLEUX Camille TRUBERT Corentin TORCHET**

**Enseignant-responsable du projet : Patrick BOURGEOIS**

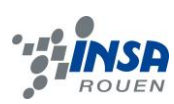

Date de remise du rapport : *17/06/2013*

#### Référence du projet : *STPI/P6/2013 – 15*

Intitulé du projet : *Réalisation de médailles en 3D avec logiciels de CAO, jusqu'à l'obtention d'une matrice de frappe (prototype, conception en CAO, différents moyens de mise en œuvre).*

Type de projet : *Calcul/Expérimentation*

Objectifs du projet *(10 lignes maxi)* :

- *Conception et modélisation d'un objet avec un logiciel de CAO (SolidWorks),*
- *Initiation à un logiciel de CFAO (Type3),*
- *Etude des différentes techniques d'usinage,*
- *Gestion d'une projet sur le long terme (travail de groupe, répartition des tâches, respect des délais)*

Mots-clefs du projet *(4 maxi)* : *CFAO, gravure, usinage, prototypage*

# **TABLE DES MATIERES**

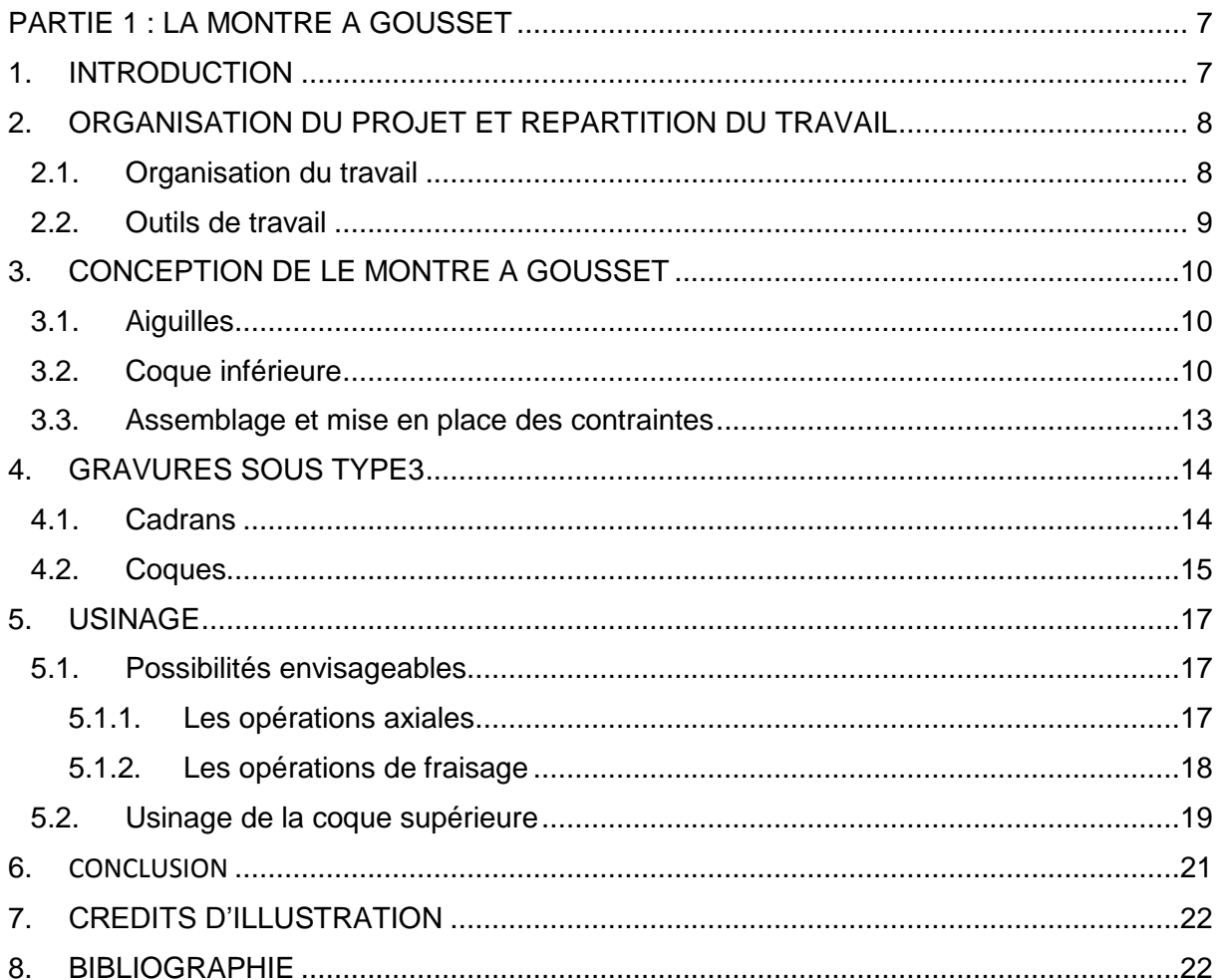

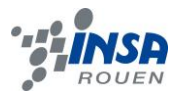

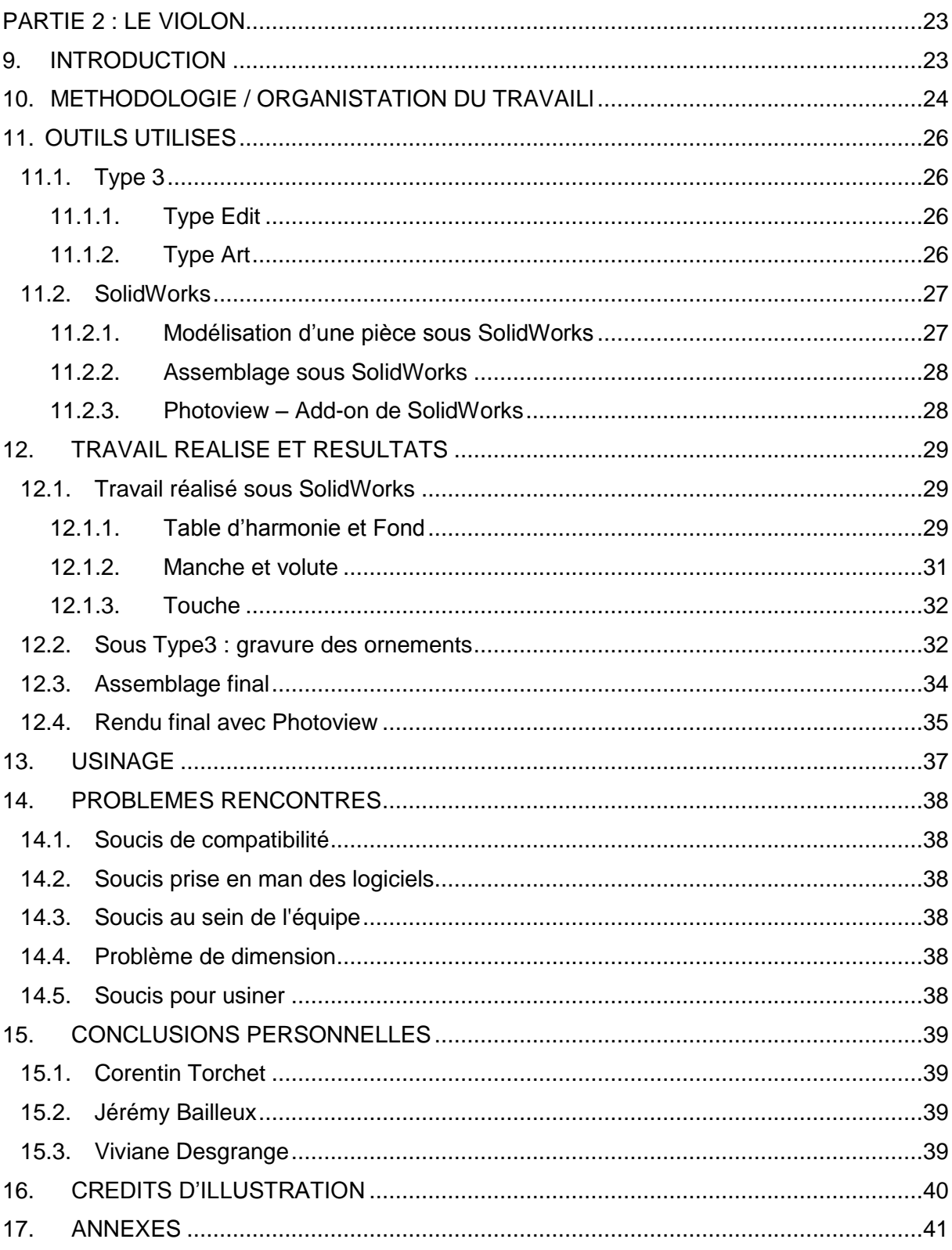

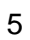

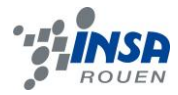

# **NOTATIONS, ACRONYMES**

CAO : Conception Assistée par Ordinateur

CFAO : Conception et Fabrication Assistées par Ordinateur

<span id="page-6-0"></span>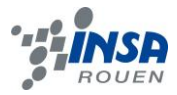

#### **PARTIE 1 : LA MONTRE A GOUSSET**

#### <span id="page-6-1"></span>**1. INTRODUCTION**

Dans le cadre de nos études à l'INSA et dans le but de devenir de futurs cadres, il nous est demandé de réaliser différents projets, individuels ou en groupe. Chacun d'entre eux nous permet d'acquérir des compétences qui nous serons par la suite utiles.

Ainsi, le projet de physique P6 nous a semblé particulièrement intéressant car nous avons pu choisir notre sujet. Par conséquent, les différents membres d'un groupe étaient tous intéressés par le sujet choisi et pleinement impliqués dans le projet. A travers ce projet, nous avons pu apprendre à gérer la répartition des tâches et des délais, ainsi que découvrir des logiciels de CAO et de CFAO (SolidWorks et Type3).

La prise en main de ces logiciels constitue un élément important de notre apprentissage car ceux sont des logiciels semblables à ceux-ci que nous devrons utiliser dans nos carrières d'ingénieurs. De tels logiciels permettent de modéliser un objet sans avoir à l'usiner. C'est donc une réelle économie puisqu'il est possible de lui faire subir autant de modifications que nécessaires avant d'en générer un prototype en trois dimensions.

Nous avons également pu découvrir différentes techniques d'usinage car le but final du projet était de pouvoir créer un prototype de l'objet que nous avions choisi, c'est-à-dire une montre à gousset.

A travers ce dossier, nous exposerons dans un premier temps la méthode de travail adoptée, puis la conception de la montre sous Solidworks en détaillant quelques pièces, avant d'expliciter la gravure des cadrans et de la coque. Finalement, nous donnerons quelques éléments explicatifs sur les différentes méthodes d'usinage.

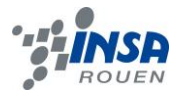

# <span id="page-7-0"></span>**2. ORGANISATION DU PROJET ET REPARTITION DU TRAVAIL**

#### <span id="page-7-1"></span>**2.1. Organisation du travail**

Notre sujet nous imposait de choisir un objet sur lequel des gravures pouvaient être mises en place, celles-ci correspondant aux pièces que l'on peut créer par matrice de frappe. Mais nous étions aussi intéressés par l'aspect modélisation et mécanique, c'est pourquoi nous sommes partis sur l'idée d'une montre à gousset, en pensant créer le mécanisme interne. Cependant, nous avons pris avec notre enseignant la décision de nous en tenir à l'aspect visuel de l'objet et au simple mécanisme d'ouverture de la coque, principalement par manque de temps, mais aussi car notre sujet ne se concentrait pas sur la partie mécanisme.

Sur les trois élèves composant le groupe, deux, Camille et Emilien, suivaient l'option CTI3 et connaissaient donc déjà Solidworks, ce qui n'était pas le cas de Romain. Nous avons donc choisi, dans un but d'efficacité, de laisser Romain prendre le logiciel de CFAO Type3 en main pour réaliser plus tard les gravures alors que Camille et Emilien réalisaient la modélisation sur Solidworks. Finalement, nous avons suivi l'organisation suivante :

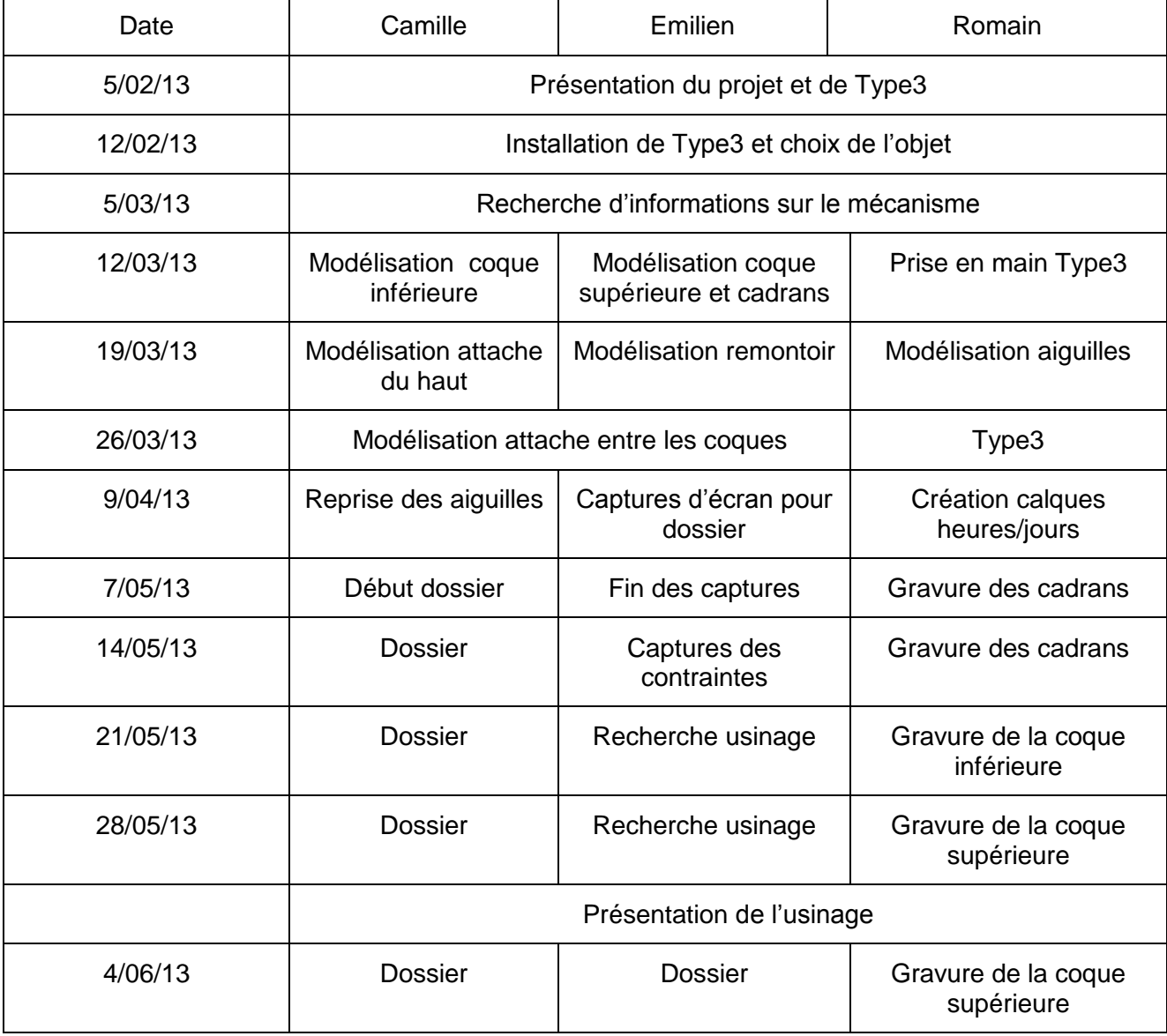

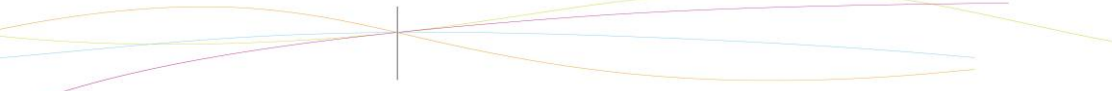

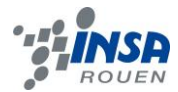

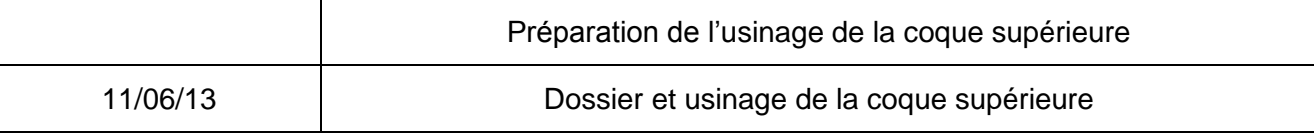

#### <span id="page-8-0"></span>**2.2. Outils de travail**

Le premier logiciel que nous avons utilisé est Solidworks. C'est un logiciel de CAO qui permet de modéliser un objet en trois dimensions et de générer des pièces individuelles, des assemblages de pièces contraintes les unes par rapport aux autres et des mises en plan. C'est un logiciel intéressant à utiliser pour nous car de tels logiciels sont très utilisés dans le monde du travail pour concevoir des prototypes modifiables à l'infini et à moindre coût.

Pour créer une pièce, il est nécessaire de créer une esquisse en 2D puis de lui donner du volume. Toute pièce est créée à partir de formes géométriques simples, qui s'ajoutent ou se soustraient les unes aux autres. Un assemblage regroupe plusieurs pièces que l'on peut déplacer les unes par rapport aux autres. Il faut ensuite insérer des contraintes d'assemblage, telles qu'une tangence entre deux faces, une coaxialité entre deux faces circulaires ou un parallélisme entre deux arrêtes… La modification d'une des pièces composant l'assemblage entraine la modification automatique de celle-ci dans l'assemblage. La mise en plan est une fonctionnalité de Solidworks que nous n'avons pas exploitée. Cependant, elle permet d'obtenir différentes vues sur un fond de plan contenant les diverses cotations, et ce dans le but de créer des dessins techniques.

De nombreux modules permettent d'avoir des informations supplémentaires sur les objets générés, tels que leur résistance ou leur comportement dans une situation donnée.

Le deuxième logiciel utilisé est Type3. C'est un logiciel de CFAO qui permet de réaliser des gravures et de créer des matrices de frappe, c'est-à-dire des modèles de gravures afin de pouvoir usiner par la suite des séries. Ce logiciel concerne donc plutôt les détails d'une pièce dans un assemblage. Le logiciel propose trois modes de travail, qui sont TypeEdit, pour concevoir en 2D des formes basiques, insérer des textes, créer des motifs à graver, importer des pièces créées sous d'autre logiciel de CAO (dont SolidWorks) ; TypeArt qui permet de combiner les formes créées sous TypeEdit à l'aide de galbe, de texture et de surfaçage ; et Cam qui permet de simuler l'usinage.

Nous avons majoritairement utilisé les galbes. La création d'un galbe se fait en choisissant la hauteur du galbe que l'on souhaite créer. Le modèle 2D étant séparé en deux couleurs différentes, il faut choisir une hauteur pour chaque couleur, celle-ci pouvant être positive, nulle ou négative.

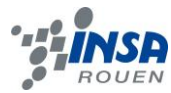

# <span id="page-9-0"></span>**3. CONCEPTION DE LE MONTRE A GOUSSET**

#### <span id="page-9-1"></span>**3.1. Aiguilles**

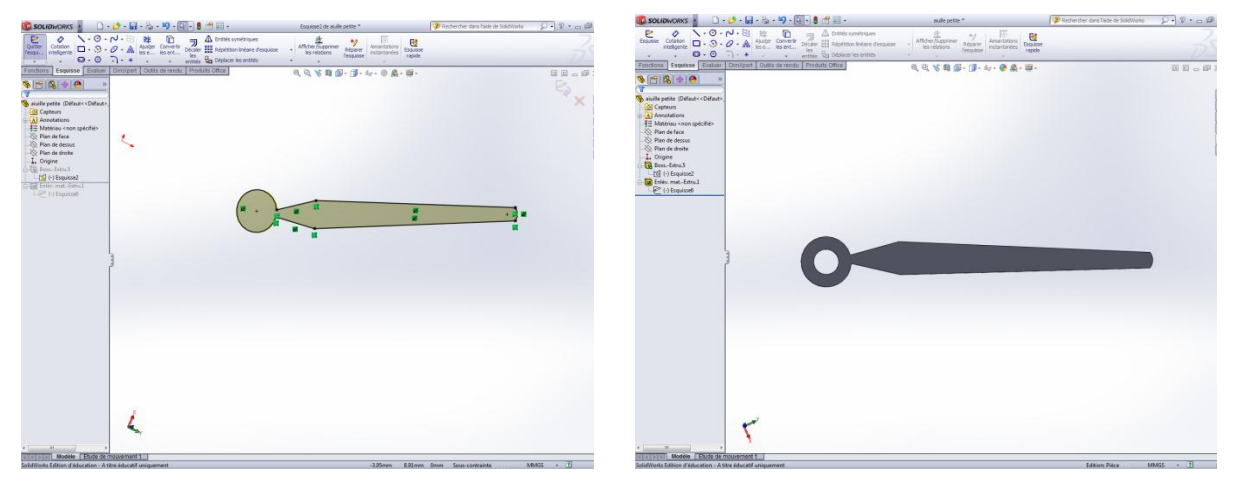

**Figures 1 et 2 : Modélisation de la petite aiguille**

Pour la création des aiguilles, nous souhaitions d'abord utiliser l'image d'une aiguille déjà existante en l'insérant en fond d'écran de l'esquisse. Mais après avoir essayé cette manière de procéder, nous avons réalisé qu'elle n'était pas assez précise et que nos aiguilles n'étaient pas assez droites, et surtout, non alignées l'une par rapport à l'autre dans l'assemblage.

Nous avons donc choisi, en conservant la forme désirée, de créer l'esquisse nousmême, puis de lui donner une épaisseur très faible, de 0,2mm.

#### <span id="page-9-2"></span>**3.2. Coque inférieure**

Etape1 : Dans un premier temps, à l'aide d'une révolution, nous avons construit la base inférieure.

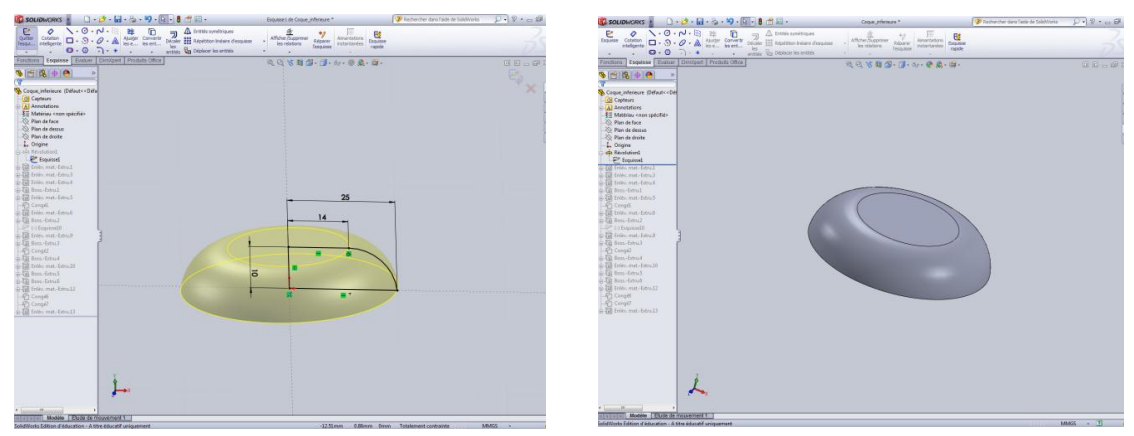

**Figures 3 et 4 : Modélisation de la base inférieure**

Etape 2 : Ensuite, on creuse cette base à l'aide de la fonction coque. Puis on perce la base en son centre de manière à recevoir la vis de maintien.

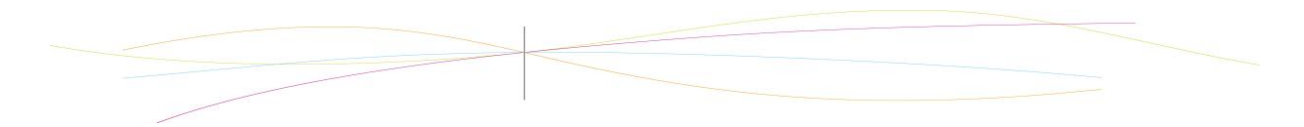

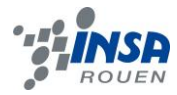

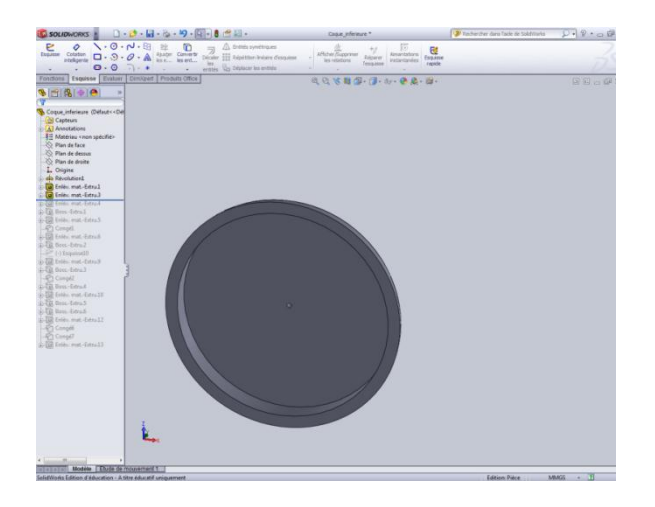

**Figure 5 : Création du creux et perçage de la base**

Etape 3 : Pour modéliser le pendant, on extrude un cylindre passant par le sommet de la base.

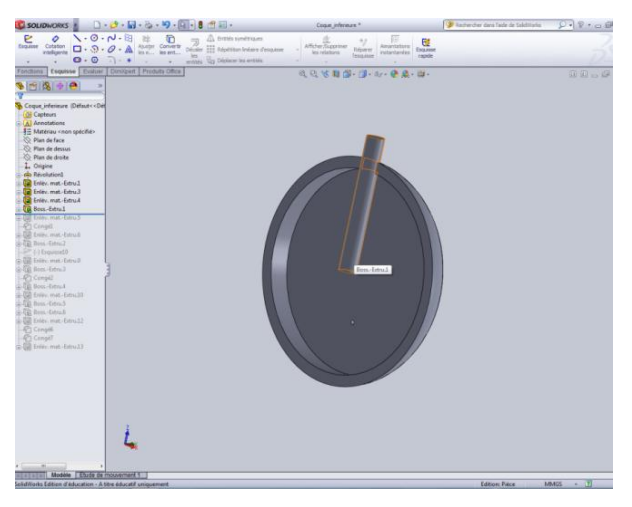

**Figure 6 : Modélisation du pendant**

Etape 4 : Puis, on supprime la partie inférieure de ce cylindre.

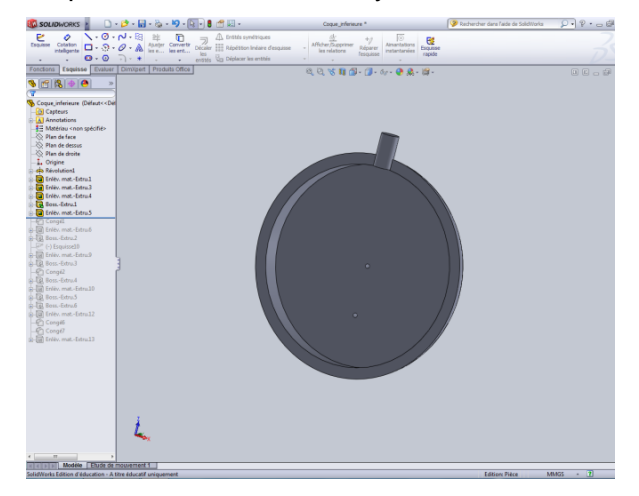

**Figure 7 : Modélisation du pendant**

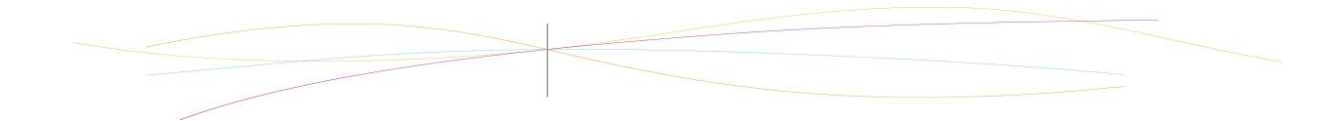

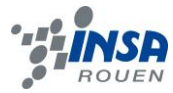

Etape 5 : Enfin on finalise l'apparence du pendant par un congé et un perçage.

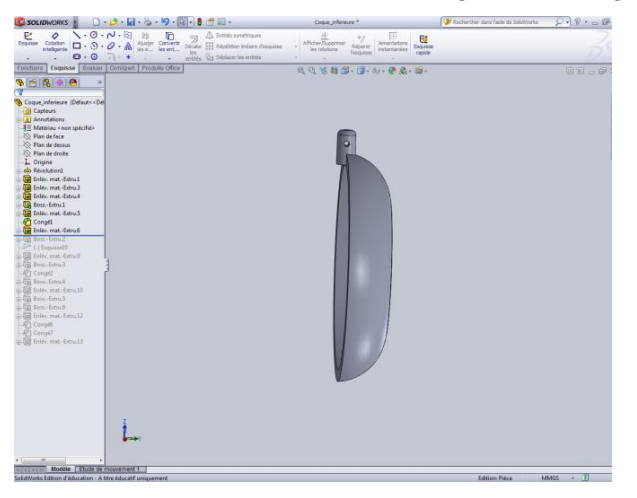

**Figure 8 : Finalisation du pendant**

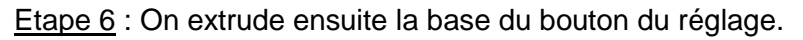

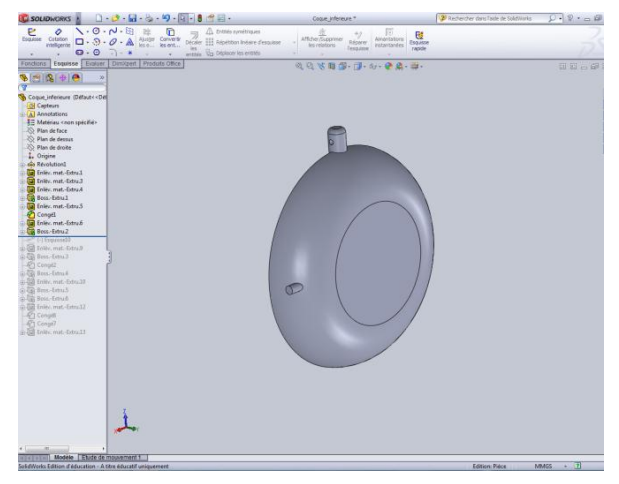

**Figure 9 : Modélisation du bouton de réglage**

Etape 7 : Puis on finalise la forme de ce bouton.

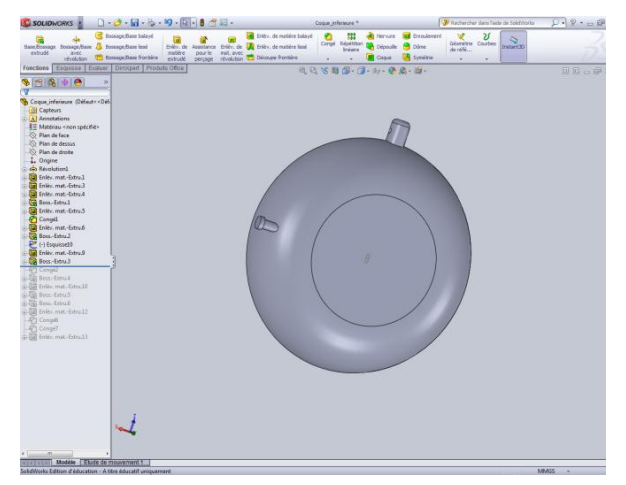

**Figure 10 : Finalisation du bouton de réglage**

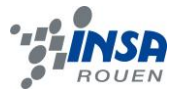

Etape 8 : On modélise ensuite le système de fermeture.

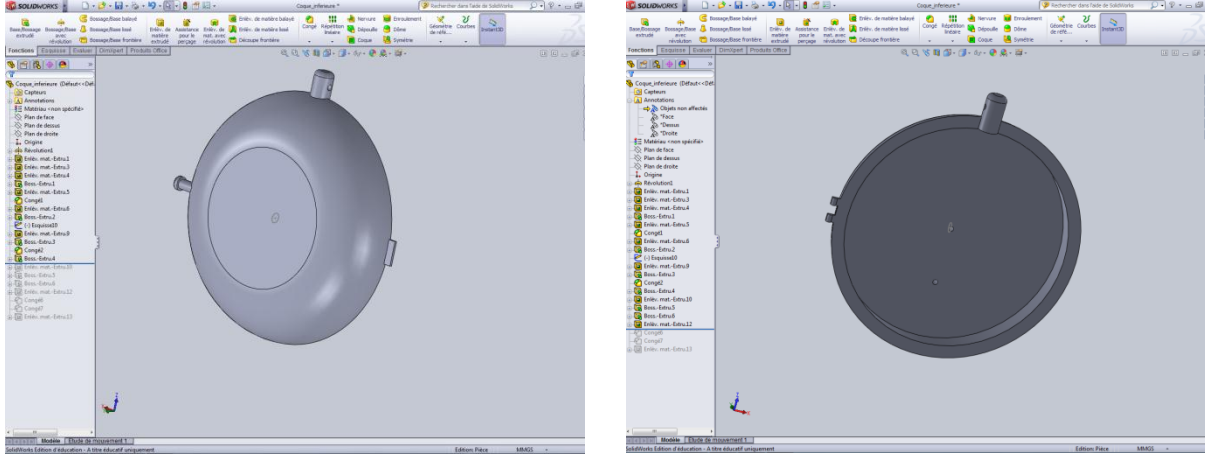

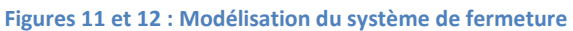

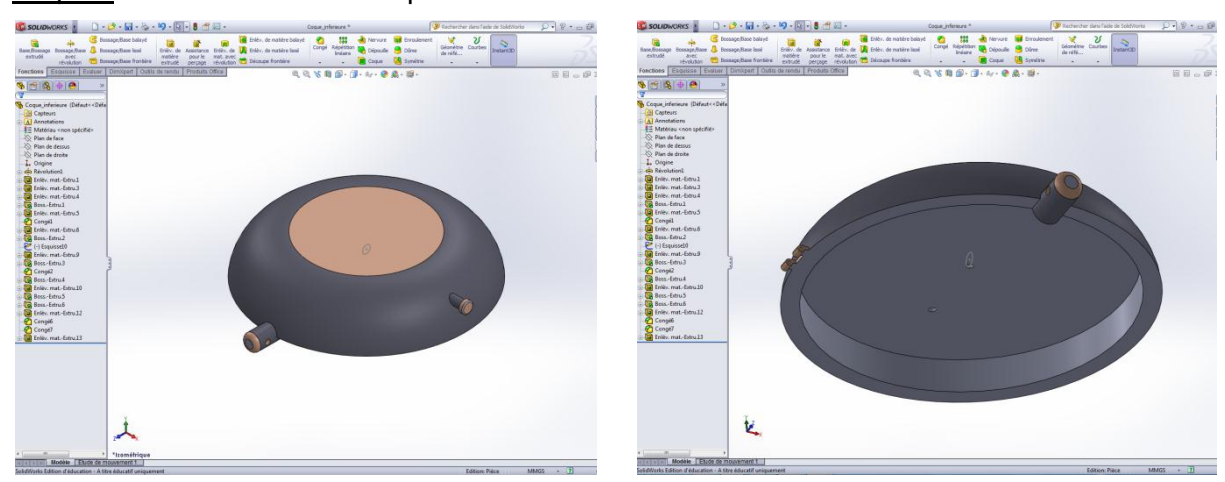

Etape 9 : Rendu final de la coque inférieure.

**Figures 13 et 14 : Rendu final de la coque inférieure**

# <span id="page-12-0"></span>**3.3. Assemblage et mise en place des contraintes**

L'assemblage de la montre à gousset n'a pas été très compliqué puisqu'il s'agit principalement de mise en place de coaxialités et de coïncidences afin de permettre à la coque supérieure de s'ouvrir.

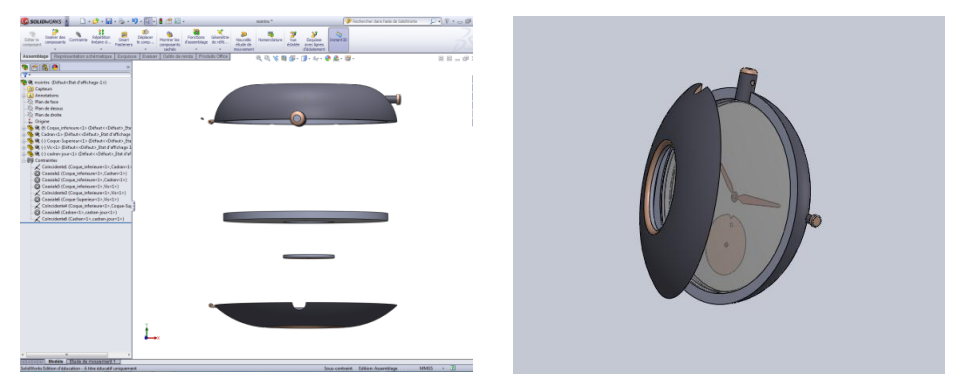

**Figures 15 et 16 : Assemblage final en vue éclatée et vue normale**

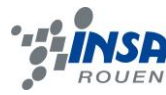

#### <span id="page-13-0"></span>**4. GRAVURES SOUS TYPE3**

#### <span id="page-13-1"></span>**4.1. Cadrans**

La gravure des deux cadrans sous type 3 s'est faite en deux étapes, tout d'abord la création de deux calques contenant les nombres à graver, puis la gravure des calques sur les cadrans, importé de Solidworks.

La création des calques fut tout d'abord complexe, Type3 présente un module de création de texte qui permet d'écrire selon un chemin circulaire. Il est cependant difficile de gérer la position des nombres sur le cercle ainsi que l'espacement entre les nombres.

Ces problèmes furent résolus en modifiant le cercle qui sert de base au texte et à l'aide de rotation après l'importation du cadran.

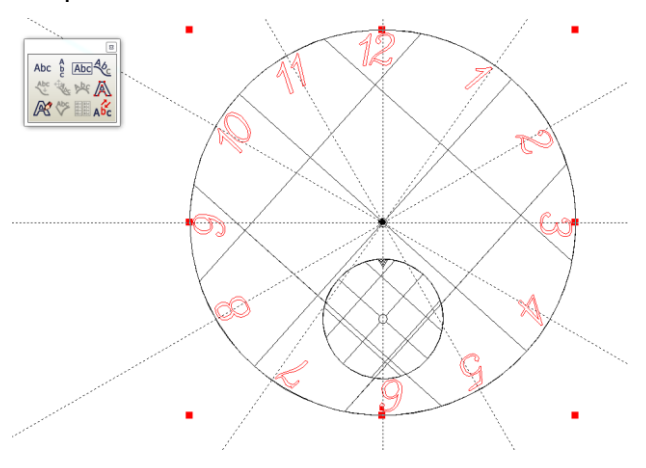

**Figure 17 : Calque de la gravure du cadran des heures**

L'importation du cadran des heures, étant le premier élément importer, fut une étape complexe, en effet type 3 n'accepte que des fichiers au format IGS. La pièce est alors découpée différemment que sur SolidWorks. Il faut donc souvent recombiner des parties de pièces. Enfin il a fallu ajuster le calque au cadran à l'aide de rotation et de modification de l'échelle du calque.

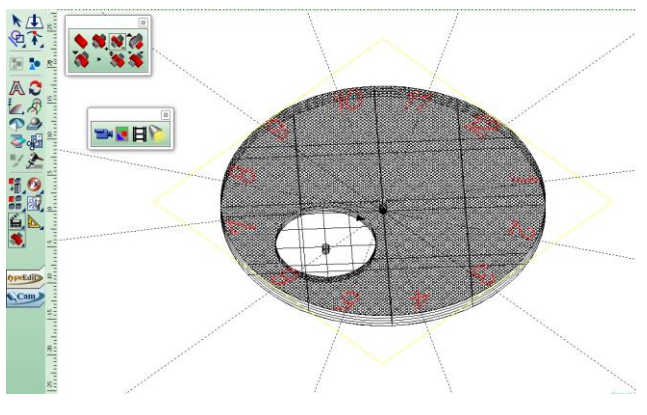

**Figure 18 : Gravure sur le cadran horaire**

Pour la gravure du calque, le texte a du être vectorisé, et la face supérieure du cadran transformé en surface. La gravure s'est ensuite fate à l'aide d'un galbe avec soustraction de matière.

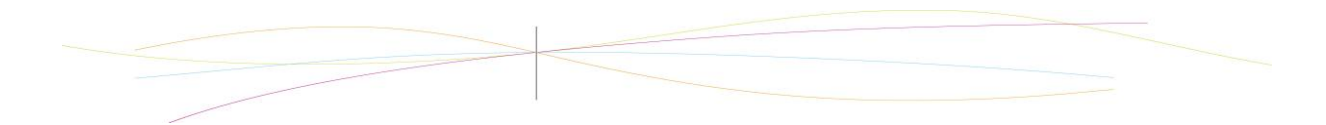

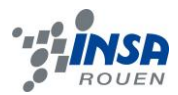

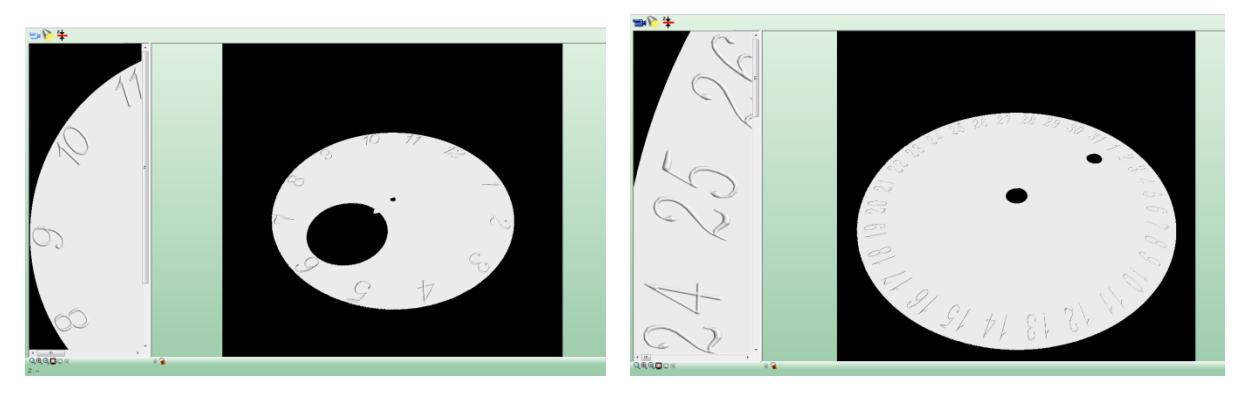

**Figures 19 et 20 : rendu final des gravures des cadrans indiquant heures et jours**

#### <span id="page-14-0"></span>**4.2. Coques**

Tout comme la gravure des cadrans, celle des coques fut en deux temps : la création des motifs premièrement puis l'application de ceux-ci aux pièces.

Cette fois-ci, nous avons décidé d'importer d'abord les pièces et de les utiliser directement comme références, en effet les pièces présentant quelques irrégularités il est plus simple de se baser dessus et non seulement sur leurs côtes.

Les motifs furent créer à partir de motif déjà présent dans type 3, cependant ceux-ci peuvent être décomposés en sous-motifs et modifiés pour en créer de nouveaux.

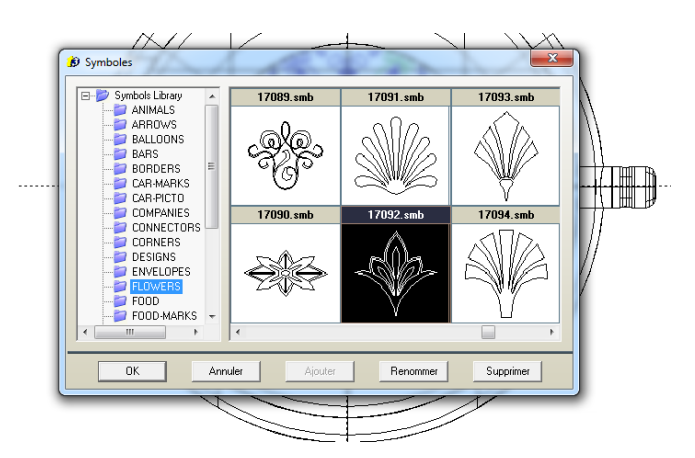

**Figure 21 Importation d'un motif pour la coque inférieure**

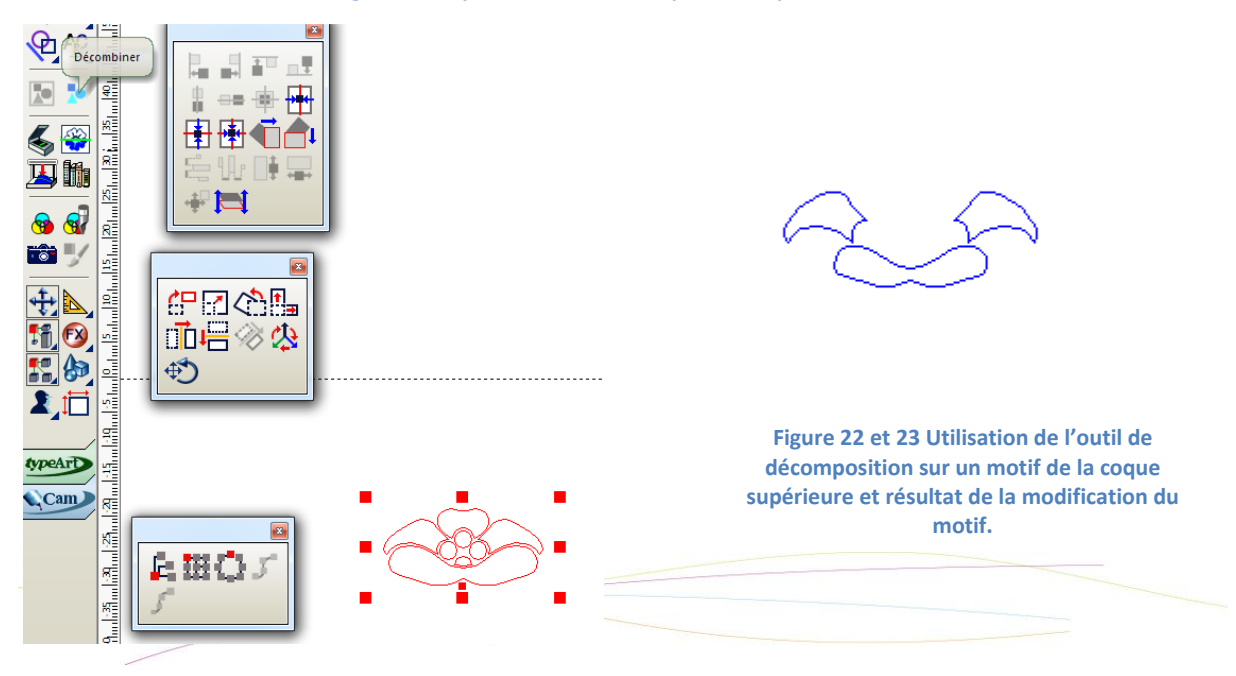

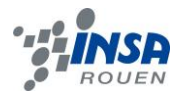

Enfin, comme les motifs circulaires sont les plus adaptés à la montre, l'outil de duplication circulaire fut utilisé pour les motifs des deux coques.

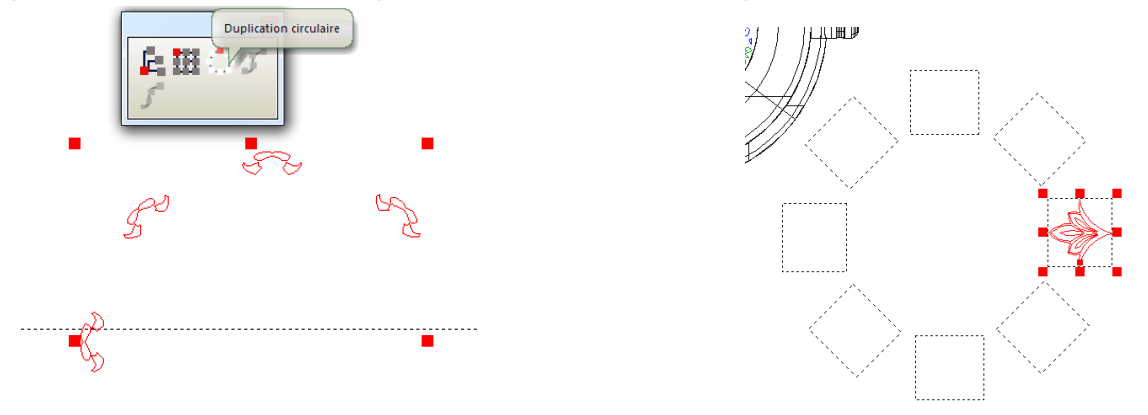

**Figure 24 et 25 Utilisation de l'outil de duplication circulaire sur les motifs**

Enfin, comme la coque supérieure présente des irrégularités, le motif fut adapté à celleci :

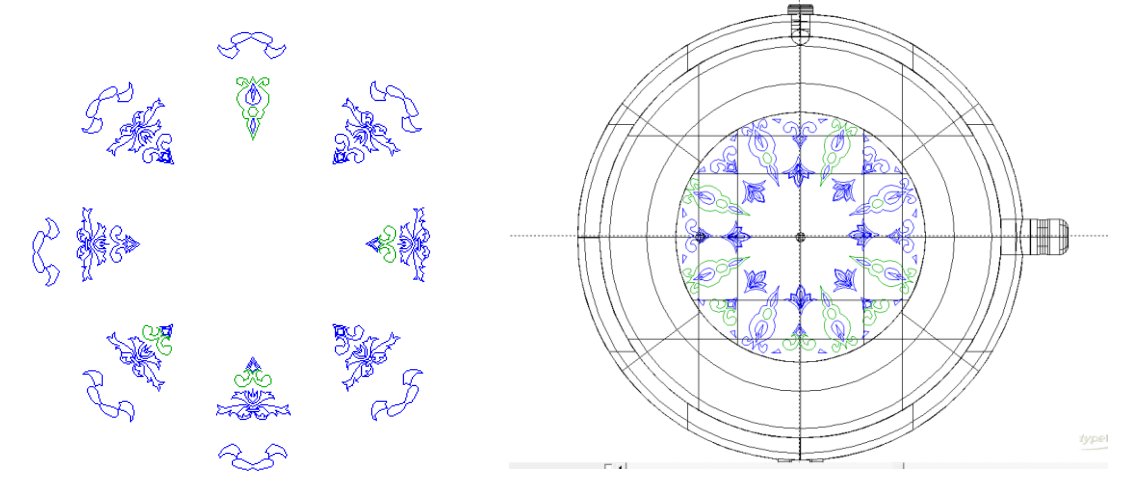

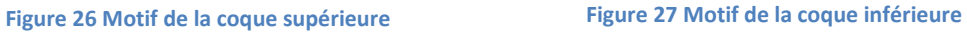

Enfin nous avons utilisé la même méthode de gravure que précédemment, avec cependant un ajout de matière pour la coque supérieure.

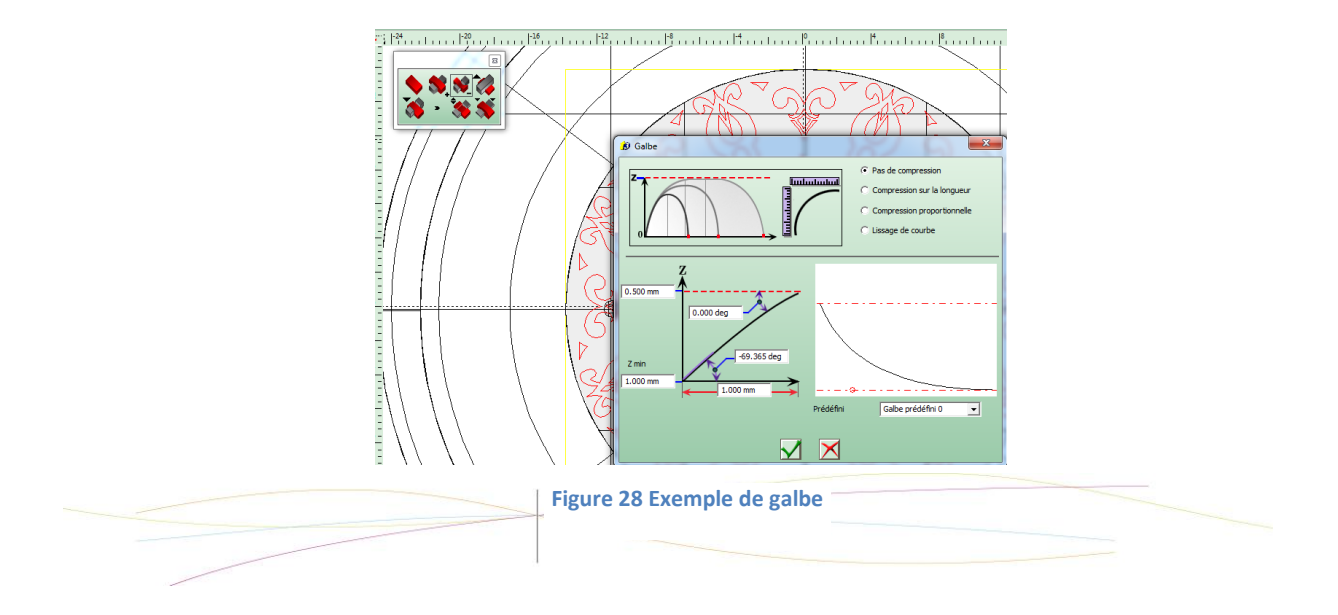

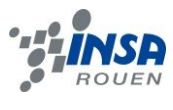

#### <span id="page-16-0"></span>**5. USINAGE**

#### <span id="page-16-1"></span>**5.1. Possibilités envisageables**

La finalité de toute modélisation via la CFAO est la production à l'échelle industrielle ou non d'un objet physique. Pour ce faire, on peut se servir d'une palette de procédé tous regroupés sous le nom d'usinage. Le principe de l'usinage est d'enlever de la matière d'une pièce brute de manière à obtenir la forme finale désirée.

Pour notre projet, notre maquette a été réalisée à l'aide d'une fraiseuse. Aussi, dans ce paragraphe, nous allons développer les différents types d'opérations réalisables sur un tel appareil.

Le fraisage est le terme général qui désigne toute une série d'opérations pouvant être réalisées sur une fraiseuse. On distingue deux types d'usinage en fraisage :

-Les opérations axiales (déplacement le long d'un axe).

-Les opérations de fraisage (déplacement dans l'espace).

#### <span id="page-16-2"></span>*5.1.1. Les opérations axiales*

L'alésage : Cette méthode consiste à venir usiner l'intérieur d'un arbre ou d'un cylindre de manière à perfectionner la finition de la surface et également à calibrer avec précision le diamètre du cylindre ou de l'arbre. L'alésage se doit d'être réalisé sous certaines conditions : une lubrification importante, une vitesse d'avance et une vitesse de rotation en adéquation avec la fraiseuse et le type de matériau à retravailler.

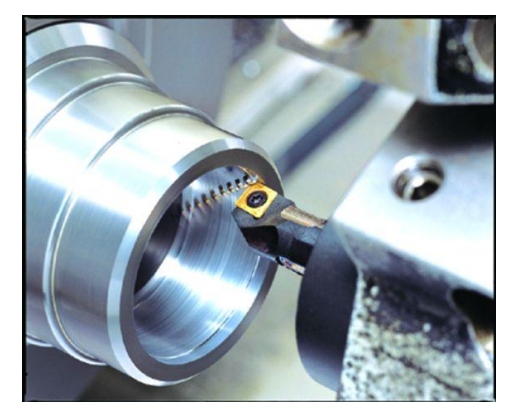

**Figure 29 : Alésage**

Le Perçage : Comme son nom l'indique, cette méthode d'usinage consiste à faire un trou dans une pièce. Ce trou pouvant-être borgne ou non (au travers toute la surface ou non). Divers outils peuvent être utilisés pour réaliser le perçage on peut notamment citer : le foret, la mèche ou bien le laser.

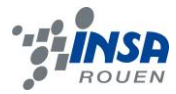

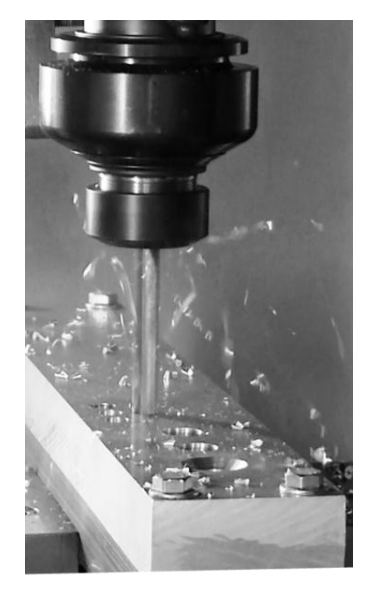

**Figure 20 : Le Perçage**

Le Tréflage : Est une technique qui consiste à enlever de grande quantité de matière sans une grande précision. Cette technique et notamment utilisé en cas de première ébauche. La technique en elle-même consiste à faire travailler verticalement le foret et à le déplacer point par point.

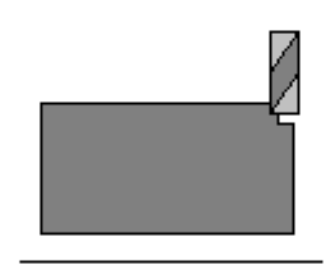

#### **Figure 31 : Le tréflage**

#### <span id="page-17-0"></span>*5.1.2. Les opérations de fraisage*

Il existe deux types différents d'opérations de fraisage. Les opérations en bout et en les opérations en roulant.

Lors des opérations en bout, la surface usinée se situe sous la fraise. Tandis que lors d'une opération en roulant, la surface à travailler est tangente à l'embout d'usinage.

Remarque : Le cas du gravage est un cas particulier où on utilisera un fraisage en bout mais également un fraisage en roulant.

Il existe un autre type de distinction qui doit être fait lors d'un fraisage. Elle concerne le sens de rotation de l'outil.

> Si l'outil en prise avec la matière avancent dans le sens de l'usinage, on parle alors d'un fraisage en opposition. L'outil se retrouve alors plaqué sur la surface à tailler. Les contraintes générés sur la fraise sont alors

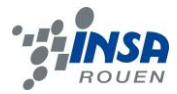

moindre, cependant la qualité de découpe sera réduite car des résidus peuvent se bloquer entre la surface a découpé et la fraise.

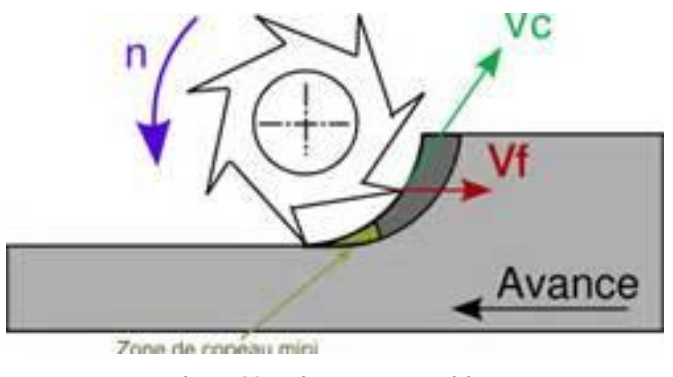

**Figure 32: Usinage en opposition**

 Dans le cas contraire, si la fraise avance dans les sens contraire d'usinage on parle d'un travail en avalant. En effet, cette configuration aide la machine à avancer mais l'outil lui aura tendance à se décoller de la matière. La machine subit donc des contraintes bien plus importantes mais la qualité de découpe elle est largement augmentée. Ainsi, pour utiliser cette disposition, tout jeu doit être supprimé sur la machine opérante.

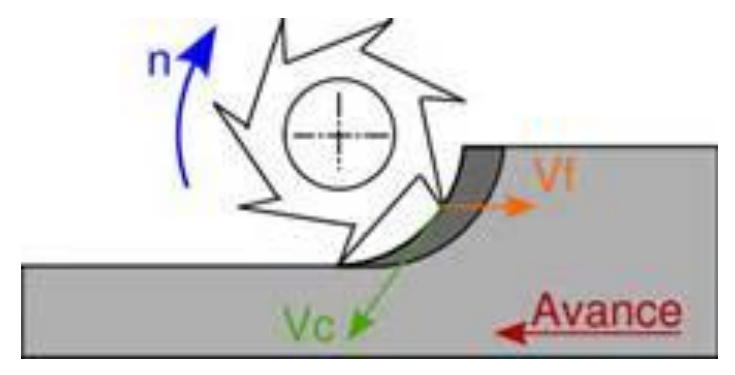

**Figure 33 : Usinage en Avalant.**

# <span id="page-18-0"></span>**5.2. Usinage de la coque supérieure**

La première étape lors de la conception physique consiste à égaliser toutes les faces de la pièce brute afin que lors de l'usinage, la pièce ne pivote pas.

En pratique, nous avons préalablement découpé dans une planche usinable un cube d'environ 70 mm de côté. Ensuite à l'aide d'une fraise cylindrique de diamètre 30mm, nous avons égalisé les faces du cube de manière à les rendre parfaitement planes.

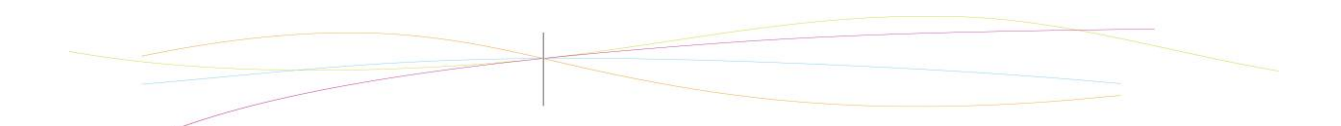

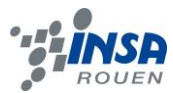

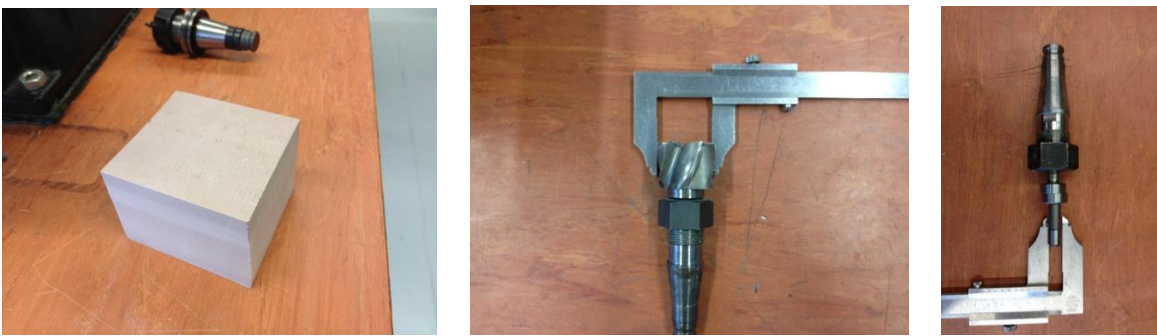

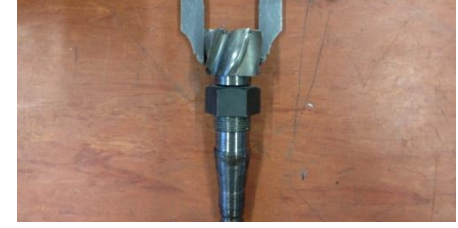

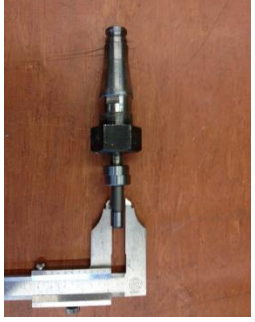

**Figure 34 : bloc de matériau à usiner Figure 35 : Fraise cylindrique de 30mm Figure 36 : Pinnule de 10mm** 

La deuxième étape consiste à l'aide d'un outil nommé la pinnule à indiquer le repère machine associé au cube brute. La pinnule est un outil de diamètre 20mm désaxable, qui permet mécaniquement d'indiquer un point précis à la machine. Une fois, ce repère déterminé, on indique à la machine le centre du modèle à usiner à l'aide de cette base.

Enfin, le modèle numérique représenté sous la forme d'une série de points fini est envoyé à la machine. Et c'est par extrapolation linéaire que la maquette sera réalisée à l'aide cette fois-ci d'une fraise hémisphérique.

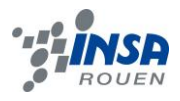

#### <span id="page-20-0"></span>**6. CONCLUSION**

Pour conclure, il est important de revenir sur les objectifs de ce projet.

Sur le plan des compétences, nous avons découvert un nouvel logiciel de CFAO et compris son importance, car bien que seulement un d'entre nous l'ait réellement exploité, nous avons tous assisté à des présentations et démonstrations. Nous avons aussi acquis de nouvelles connaissances sur l'usinage et les différents procédés pouvant être mis en place. Cela nous a permis de mener une modélisation plus loin dans son cycle de produit industriel. L'expérience de M. Bourgeois lui a permis de nous donner de nombreuses explications sur l'intérêt des matrices de frappe dans le monde industriel.

Si nous avions eu plus de temps attribué à ce projet, il aurait été intéressant de modéliser le mécanisme interne de la montre et du remontoir sur Solidworks, et pourquoi pas d'usiner l'ensemble de notre objet. En effet, par manque de temps, seule la coque supérieure a pu être usinée, mais nous n'avons pas pu y assister.

 Concernant le travail de groupe, nous avons appris à gérer un projet en utilisant les capacités que chacun présentait. Ici, nous avons donc éviter à l'un d'entre nous de devoir apprivoiser un logiciel complexe alors que les deux autres en maitrisaient déjà les bases, préférant lui laisser l'apprentissage du logiciel qui nous était à tous inconnu. Nous avons aussi dû travailler dans la contrainte du semestre, en répartissant les délais de modélisation, gravure et usinage ainsi que la rédaction du dossier. Comme tout projet de groupe, ce travail est enrichissant humainement et important pour nos futures vies professionnelles.

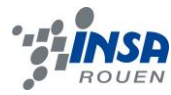

# <span id="page-21-0"></span>**7. CREDITS D'ILLUSTRATION**

Figures 1 à 28 : captures d'écran sous SolidWorks et Type3

Figure 29 :<http://www.usinenouvelle.com/expo/img/barre-d-alesage-longue-000002051-4.jpg>

Figure 30 : [http://commons.wikimedia.org/wiki/File:Percage\\_vibratoire\\_multi](http://commons.wikimedia.org/wiki/File:Percage_vibratoire_multi-mat%C3%A9riaux_MITIS.png)[mat%C3%A9riaux\\_MITIS.png](http://commons.wikimedia.org/wiki/File:Percage_vibratoire_multi-mat%C3%A9riaux_MITIS.png)

Figure 31 : [http://marauder77150.free.fr/usinage\\_fraisage.htm](http://marauder77150.free.fr/usinage_fraisage.htm)

Figures 32 et 33 : [http://fr.wikiversity.org/wiki/Fraisage/Fraisage\\_en\\_opposition\\_et\\_en\\_concordance](http://fr.wikiversity.org/wiki/Fraisage/Fraisage_en_opposition_et_en_concordance)

Figures 34 à 36 : Photos prises par nos soins.

# <span id="page-21-1"></span>**8. BIBLIOGRAPHIE**

<http://www.usinenouvelle.com/> (valide à la date du 21/05/2013). [http://marauder77150.free.fr/usinage\\_fraisage.html](http://marauder77150.free.fr/usinage_fraisage.html) (valide à la date du 28/05/2013).

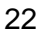

<span id="page-22-0"></span>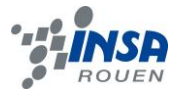

#### **PARTIE 2 : LE VIOLON**

#### <span id="page-22-1"></span>**9. INTRODUCTION**

Dans le cadre de nos études d'ingénieurs à L'INSA de Rouen, nous avons eu plusieurs projets à mener à bien, en groupe ou de manière individuelle, dans le but de découvrir de nouveaux outils et d'acquérir de nouvelles compétences dans différents domaines. Le projet de Physique (P6) figure parmi ces derniers.

Nous avions un large choix de sujets sur des domaines de la physique tous plus différents les uns que les autres, cependant, nous avons orienté notre choix sur ce sujet, allant de la « réalisation de médailles en 3D avec logiciels de CAO, jusqu'à l'obtention des matrices de frappe »

Ce projet de Physique nous fut bénéfique puisqu'il nous a permis d'appréhender de nouveaux logiciels de CAO et CFAO tel que Solidworks et Type3, très présents dans l'industrie, et auxquels nous aurons probablement affaire dans nos futures carrières d'ingénieurs. Ces logiciels permettent de modéliser différents objets sans avoir à les usiner, ils présentent donc de nombreux avantages puisque permettant d'apporter toutes les modifications nécéssaires à des systèmes complexes avant d'obtenir un prototype. Ce projet nous a de plus permis de découvrir une méthode d'usinage, étant donné que nous devions obtenir un prototype d'une partie de l'objet modéliser.

Au cours des premières séances de ce projet de Physique, nous nous sommes mis d'accord pour modéliser un violon, et obtenir un prototype de la face avant de ce dernier.

Dans ce dossier, nous présenterons dans un premier temps la manière dont nous avons organisé la méthodologie et la répartition du travail. Puis nous présenterons les outils utilisés, et le travail fourni, dans la modélisation des pièces 3D et gravures, pour atteindre notre objectif.

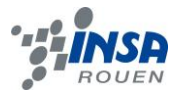

# <span id="page-23-0"></span>**10.METHODOLOGIE / ORGANISATION DU TRAVAIL**

Les sujets 15 et 16 étant assez proche, nous avons pu former un groupe avec des personnes ayant des sujets différents. Nous avons donc recherché un objet qui puisse correspondre aux deux sujets. Nous nous sommes mis d'accord sur le choix d'un violon étant donné qu'il correspondait aux deux sujets:

- Les nombreuses pièces du violon correspondaient au prototypage.
- Les gravures projetées sur la face supérieure du violon, correspondaient aux pièces créées par matrice de frappe.

Dans le groupe, seul Corentin suivait l'option CTI3, il connaissait donc déjà Solidworks et a pu rapidement s'atteler à la réalisation de certaines pièces du violon. Contrairement à Jeremy et Viviane qui ne connaissaient aucun des deux logiciels avant ce projet. Il a donc été décidé que Jeremy prendrait en main le logiciel Type3 pour réaliser les ornements du violon, et que Viviane découvrirait le logiciel Solidworks pour modéliser une autre partie des pièces du violon.

En fin de compte, le travail a été organisé de la manière suivante au cours des séances :

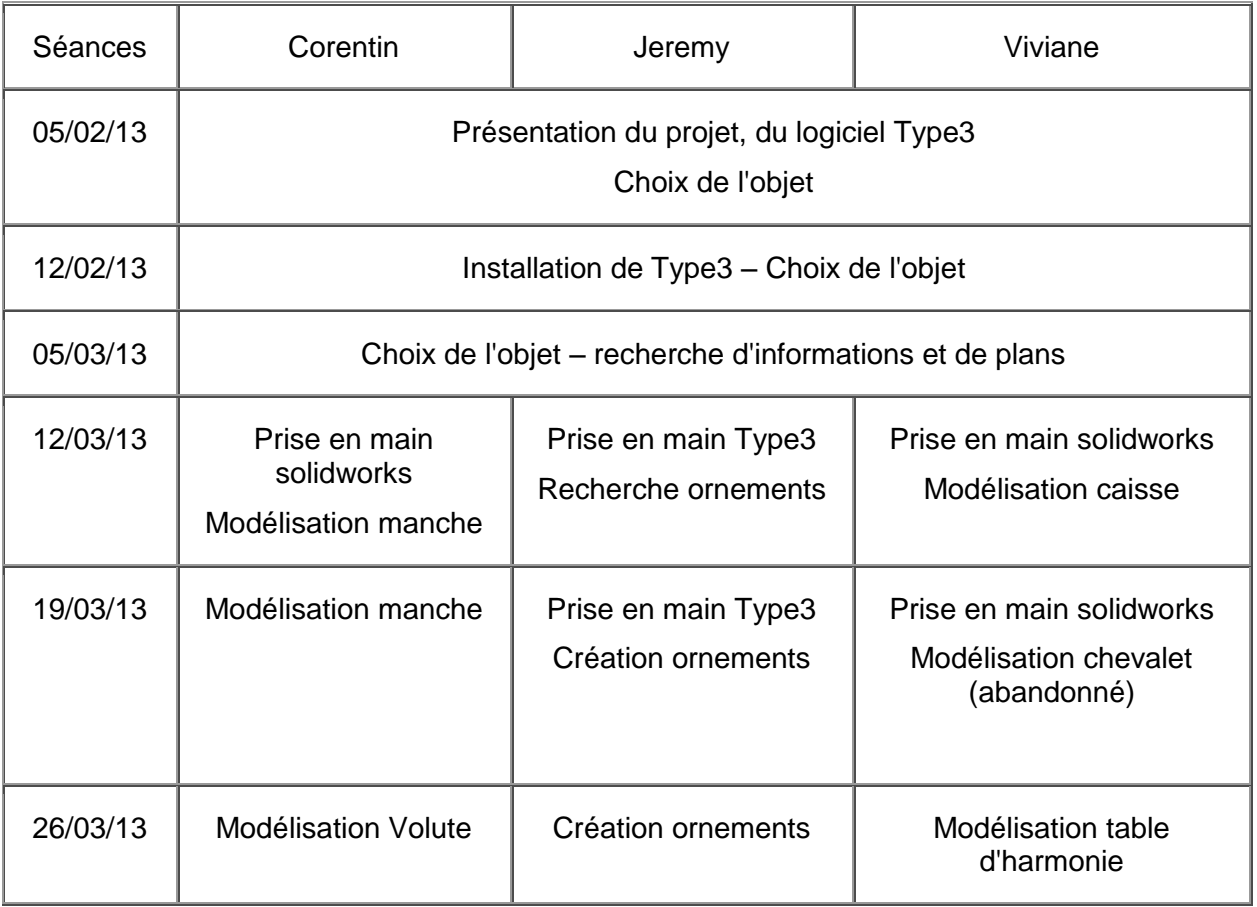

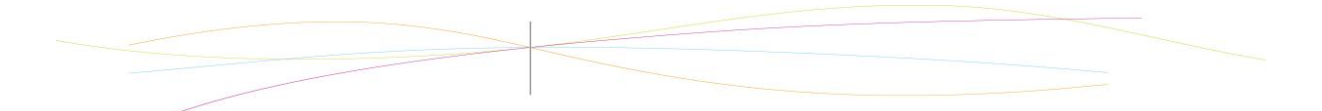

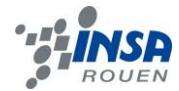

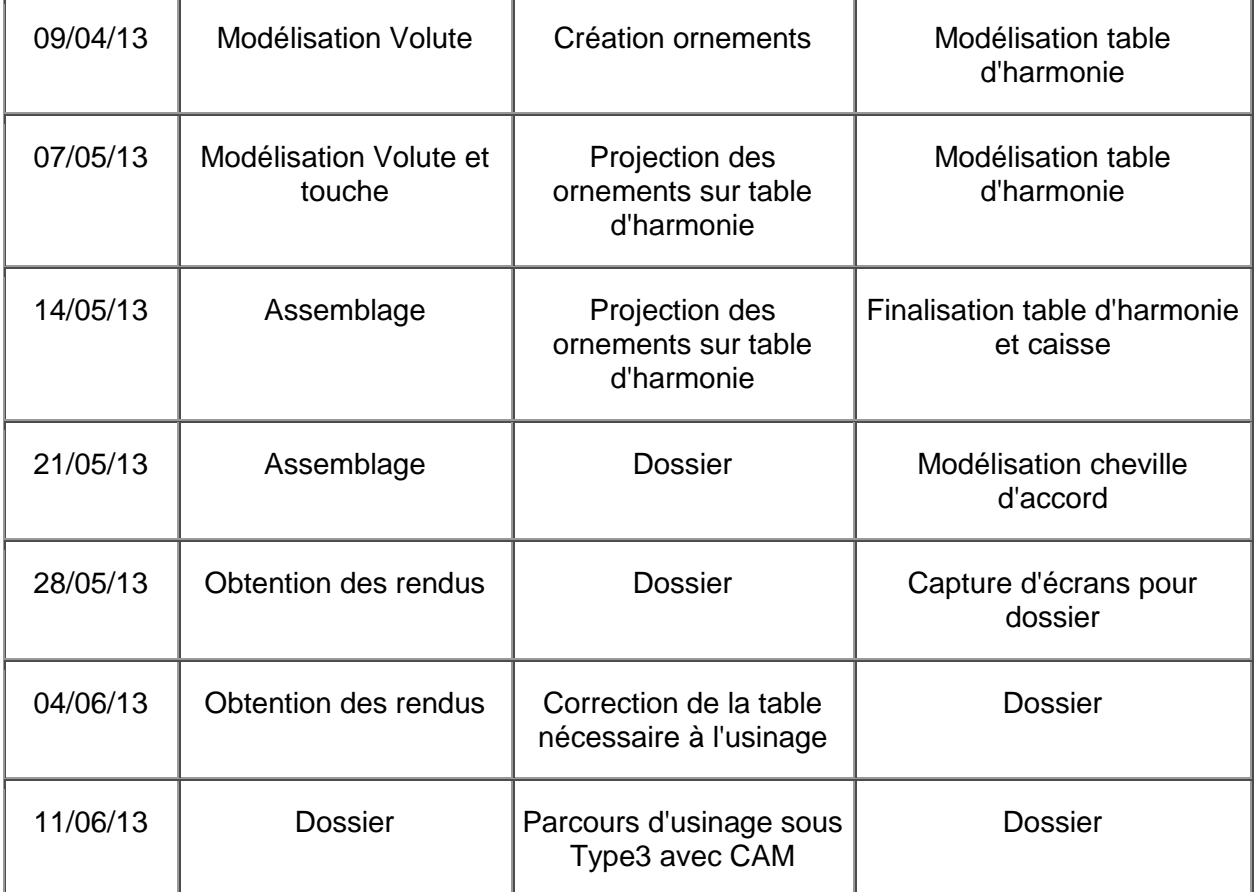

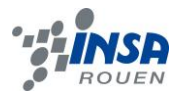

# <span id="page-25-0"></span>**11.OUTILS UTILISES**

Pour notre travail, nous avons utilisés deux logiciels : SolidWorks pour la conception de l'objet en volume et Type 3 pour le design des surfaces.

# <span id="page-25-1"></span>**11.1. Type 3**

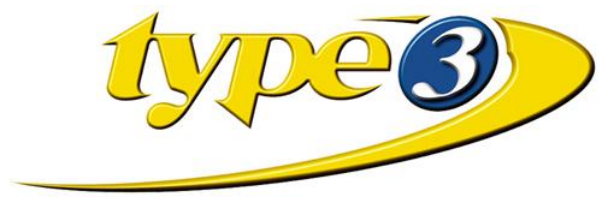

**Figure 37 : Logo Type 3**

Type 3 est le logiciel de référence pour la Conception et Fabrication Assistées par Ordinateur artistique. Il permet, de par ses trois parties, de créer entièrement une pièce 3D aux gravures et ornements complexes.

## <span id="page-25-2"></span>*11.1.1. Type Edit*

Type Edit est la partie permettant de concevoir, en 2D, des dessins, ornements, ou quelques décorations que ce soit.

Il est possible de créer ces dessins de toutes pièces ou d'importer des images, et de les « modéliser » directement via l'ordinateur, ce qui permet de tracer toutes les courbes du dessins. Cependant cette fonction n'est pas réellement efficace dès lors que l'image importée possède différentes couleurs et tons, il est donc nécessaire de retoucher les courbes obtenues afin d'avoir le dessin souhaité.

Il est également possible d'importer des surfaces venant de Solidworks afin de travailler ces surfaces. De plus, si les surfaces ne sont pas planes ( ce qui fût notre cas) il est possible de projeter nos dessins sur cette surface, pour ensuite l'incorporer sur la pièce sous SolidWorks.

Enfin, le logiciel permet d'incorporer du texte qui pourra suivre une courbe particulière, avoir une certaine taille et police etc...

## <span id="page-25-3"></span>*11.1.2. Type Art*

C'est la partie du logiciel qui permet de travailler en 3D. Elle permet notamment de donner du relief aux dessins obtenue préalablement et ceci par différentes méthodes : on peut par exemple définir des galbes aux différents paramètres, comme l'angle souhaité pour la tangente à l'origine, la hauteur maximale, l'évolution de la hauteur par rapport au dessins etc...

Cette partie permet également de visualiser le résultat en 3D avec les jeux d'ombres en déplaçant la source de lumière. Cependant cette partie demande beaucoup de ressources ordinateur et on peut parfois obtenir l'erreur « ressources insuffisantes » auquel cas on ne peut voir le rendu.

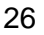

<span id="page-26-0"></span>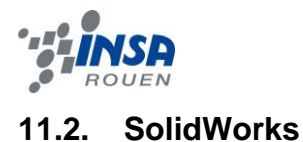

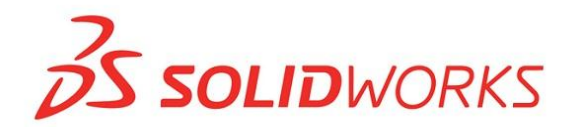

#### **Figure 38 : Logo SolidWorks**

Solidworks est un logiciel de CAO (Conception Assistée par Ordinateur), il permet aussi bien la modélisation 3D de pièces simples que de systèmes complexes. Ce dernier permet la création de 3 principaux types de fichiers, tous liés les uns aux autres :

- Pièce : une représentation 3D d'un simple composant de conception
- Assemblage : une composition 3D de pièce et/ou d'autres assemblages
- Mise en plan : une mise en plan d'étude 2D, généralement une pièce ou un assemblage.

#### <span id="page-26-1"></span>*11.2.1. Modélisation d'une pièce sous SolidWorks*

Afin de créer la pièce 3D souhaitée, l'utilisateur part d'une esquisse :

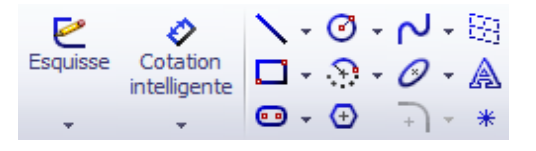

**Figure 39 : Barre d'outils Esquisse**

Ligne, spline, arc de cercle, ellipse,... Sont des entités utilisables pour créer l'esquisse 2D ou 3D.

L'outil cotation permet de rajouter des mesures sur l'esquisse de la pièce.

Une image de fond (comme un plan) peut être rajoutée pour faciliter la création de cette dernière.

La fonction « extruder » permet ensuite de transformer l'esquisse en un modèle volumique, cela donne une épaisseur définie par l'utilisateur à l'esquisse.

Une fois le modèle volumique obtenu, de nombreuses fonctionnalités permettant de concevoir la pièce désirée sont utilisées, parmi elles :

- Bossage/Base : extrusion, révolution
- Enlèvement de matière : extrusion,
- Fonctions : congé, dépouille, coque, échelle, déformer, flexion
- Symétrie : répétition linéaire, circulaire, symétrie par rapport à un plan.
- Surface
- Courbe
- Géométrie de référence : plan, axe, coordonnée

Les fonctions utilisées pour la pièce sont affichées dans un « arbre de création », permettant à l'utilisateur de modifier certaines propriétés sans devoir retoucher l'intégralité de la pièce (solidworks propose à l'utilisateur de « reconstruire » la pièce).

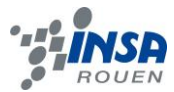

# <span id="page-27-0"></span>*11.2.2. Assemblage sous SolidWorks*

L'assemblage est une composition 3D de pièces et/ ou d'autres assemblages. Une fois l'ensemble des pièces modélisé, il permet à l'utilisateur de créer des systèmes plus complexes (moteurs, instruments...)

La première pièce mise en place part l'utilisateur est fixe, l'origine est liée à cette dernière.

L'utilisateur peut ensuite rajouter d'autres éléments ou assemblages, qui eux pourront être déplacés par rapport à la pièce d'origine.

Les « contraintes » permettent de lier chaque éléments de l'assemblage : faces, courbes, points peuvent être coïncidents, parallèles, tangents par rapport à un autre élément ou axe.

#### <span id="page-27-1"></span>*11.2.3. Photoview – Add-on de SolidWorks*

Solidworks permet d'appliquer les textures, couleurs... aux assemblages et à la scène, tandis que Photoview permet d'obtenir la représentation « réaliste » des assemblages créés avec Solidworks. Il permet la prise en compte des éclairages, des reflets...

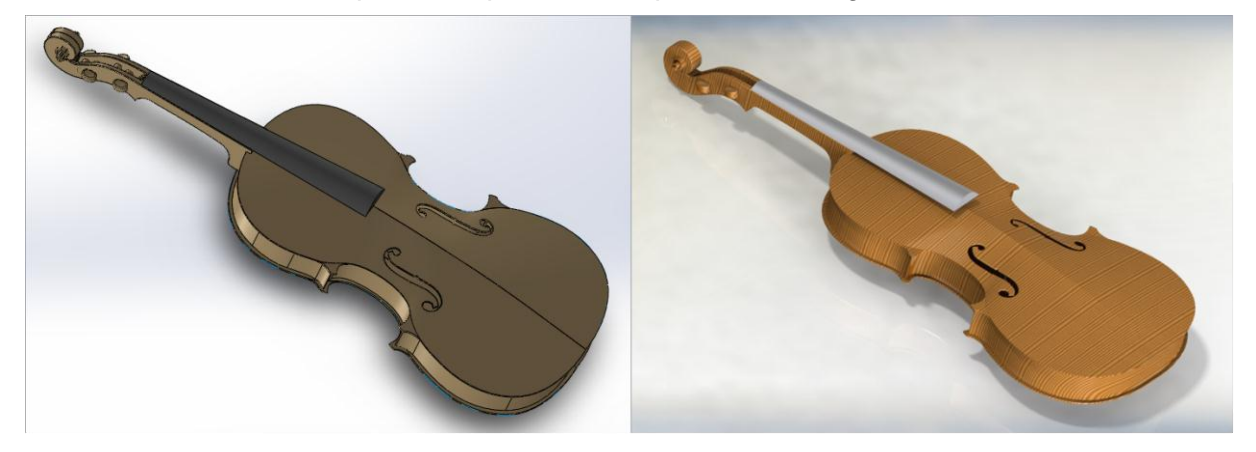

**Figure 40 : Soliworks et Photoview**

Le rendu réaliste (à droite) permet de visualiser plus clairement les matières, ombres et formes que sur la vue du logiciel (à gauche). Il permet également d'apprécier les véritables couleurs du modèle.

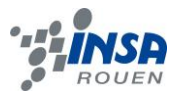

# <span id="page-28-0"></span>**12.TRAVAIL REALISE ET RESULTATS**

#### <span id="page-28-1"></span>**12.1. Travail réalisé sous SolidWorks**

Les gravures ont été réalisées avec le logiciel Type3, le modèle du violon, par contre, a été entièrement créé sous Solidworks. Le modèle est constitué des pièces suivantes : manche et volute, cheville d'accord, touche, table d'harmonie, caisse, fond du violon.

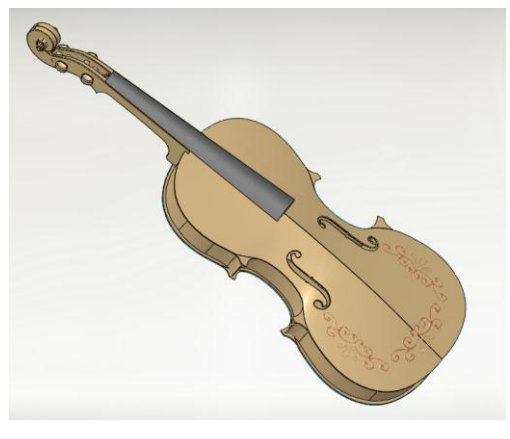

**Figure 41 : Assemblage violon**

#### <span id="page-28-2"></span>*12.1.1. Table d'harmonie et Fond*

La table d'harmonie a présenté quelques difficultés pour être modélisée, tout comme la volute du violon. En plus de présenter deux ouvertures (ouïes), la table d'harmonie est déformée.

Nous sommes dans un premier temps partis d'une esquisse détaillée de la table d'harmonie, en prenant en compte les ouïes.

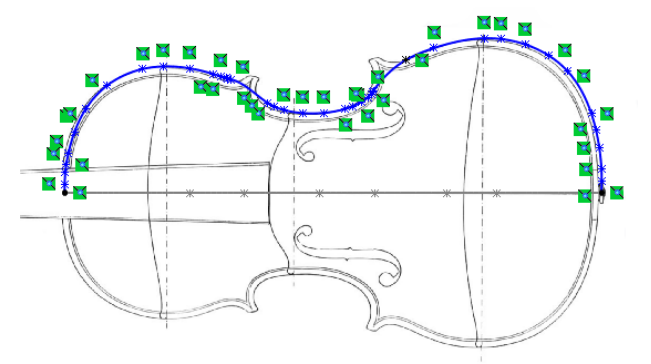

**Figure 42 : Esquisse table d'harmonie**

Après avoir extrudé l'esquisse, une fonction d'enlèvement de matière a permis de creuser les ouïes.

Pour déformer la table d'harmonie de nombreuses fonctions peuvent être utilisé, mais la plupart n'étaient pas adaptées :

- La fonction « forme libre » ne peut être utilisée avec une pièce de cette complexité.
- La fonction « dôme » ne crée qu'une bosse à une échelle nettement inférieure à celle de la table.

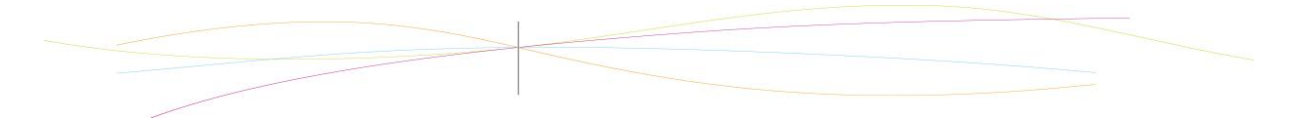

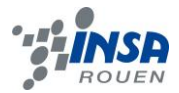

 La fonction « déformer » est celle qui dans un premier temps nous a semblé la meilleure.

Il était possible d'appliquer une déformation « courbe à courbe » : la courbe d'origine, ici l'axe de symétrie de la table d'harmonie, était modifiée suivant une courbe afin d'obtenir une déformation.

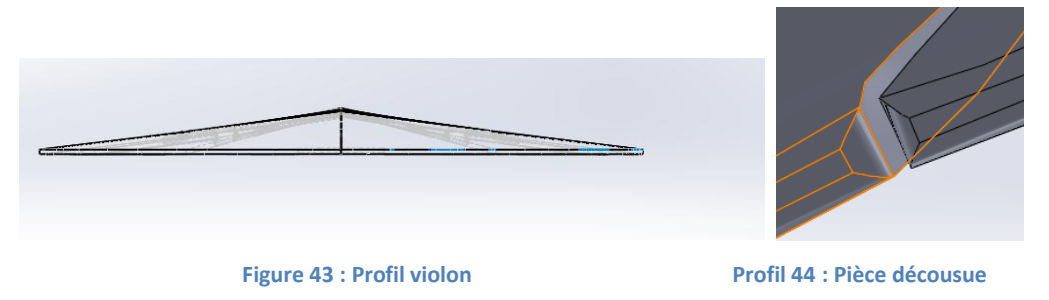

Cependant, la pièce obtenue n'était pas excellente, la partie extérieure correspondant à l'axe de symétrie n'était pas parfaitement lisse, et il n'était pas possible de lier les deux moitiés de la pièce correctement.

Nous étions dans l'impossibilité d'obtenir à assemblage correct.

Nous avons alors décidé de créer la pièce en utilisant des fonctions surfaciques. Pour cela, nous avons créé deux esquisses dans des plans différents, que nous avons ensuite reliées. Pour obtenir une courbe harmonieuse, les pointes sortant de la caisse ont été faites séparément. L'ensemble a par la suite été épaissi et symétrisé.

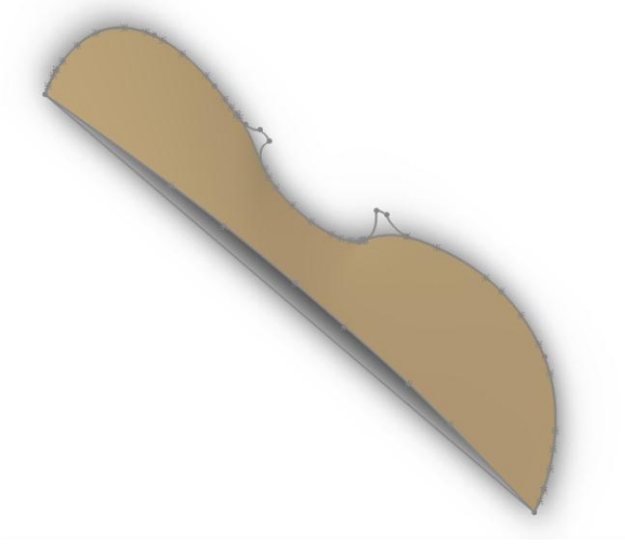

**Figure 45 : Surface créée par la réunion de deux esquisses**

La table d'harmonie étant quasiment identique au fond (à l'exception de la présence des ouïes), nous sommes repartis de la pièce précédemment créée, à travers laquelle nous avons juste creusé les ouïes.

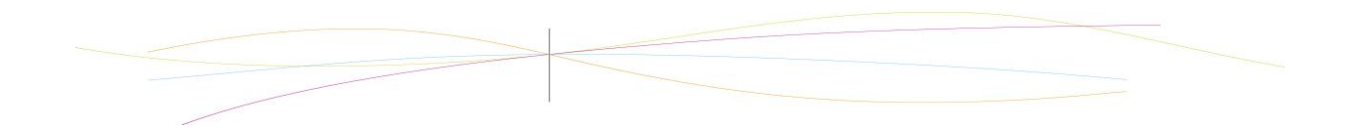

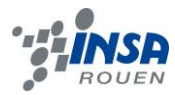

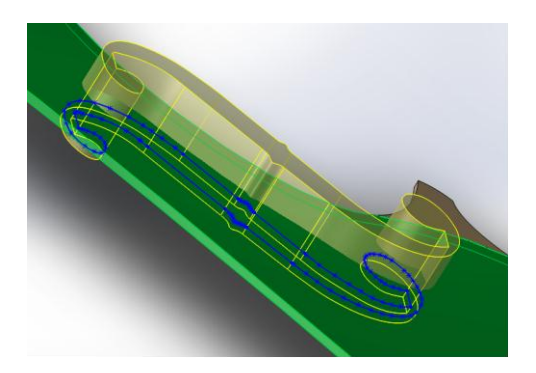

**Figure 46 : Les ouïes sont creusées à travers la pièce**

#### <span id="page-30-0"></span>*12.1.2. Manche et volute*

Le manche est une pièce dont les faces ne se situent pas dans les plans de bases. Il a donc été réalisé par extrusions successives.

Un premier bloc « brut » a été réalisé, puis celui-ci a été taillé grâce à une série d'enlèvements de matière extrudés.

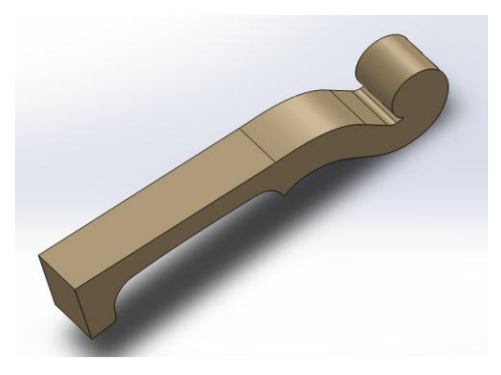

**Figure 47 : le bloc brut**

Cette pièce a néanmoins présenté la plus grande difficulté dans la création du violon, à cause de la présence de la volute.

Celle ci est modélisée par une spirale s'élevant progressivement, avec une montée de la matière dans les espaces vides entre les bords de la spirale.

Suite à l'échec du travail en surfacique et en volumique qui ne conviennent pas à une forme aussi complexe, il a été décidé d'extruder la spirale par tronçons, sur lesquels on aura projeté une ligne équivalente au bord supérieur de la spirale.

Cette ligne servira ensuite de guide pour découper le haut des sections de façon à obtenir la spirale.

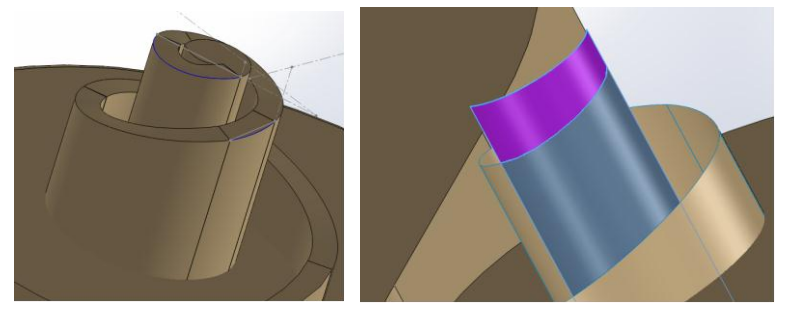

**Figure 48 : Exemple de projection d'esquisse sur la spirale** 

**Figure 49 : Création de la spirale grâce à l'esquisse projetée**

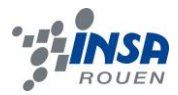

#### <span id="page-31-0"></span>*12.1.3. Touche*

La touche, quant à elle, a été plus compliquée à réaliser. Du fait que la surface du manche ne soit pas située dans un des plans de base, et que les plans utilisés se situent dans une vue de dessus, il a fallu recréer l'angle imposé par la face supérieure du manche avant de créer la pièce.

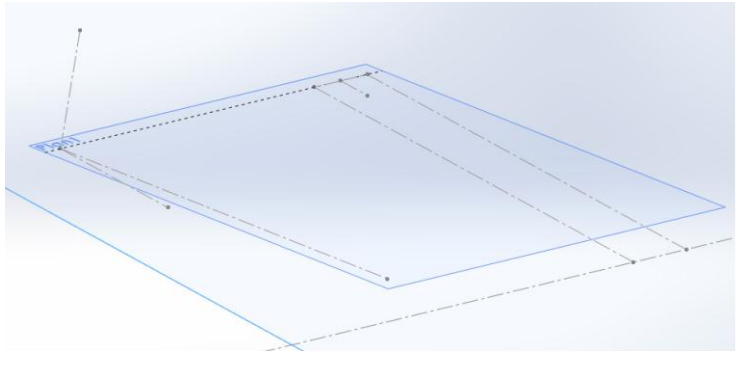

**Figure 50 : Le plan 1 se trouve au bon angle pour créer la pièce**

Comme pour le fond du violon, la touche a été réalisée en utilisant des outils surfaciques, du fait que les courbures de départ et d'arrivée soient différentes.

Ces deux courbes ont donc été reliées, puis les espaces restant ont été remplis par d'autres surfaces (rectilignes) afin de créer un volume.

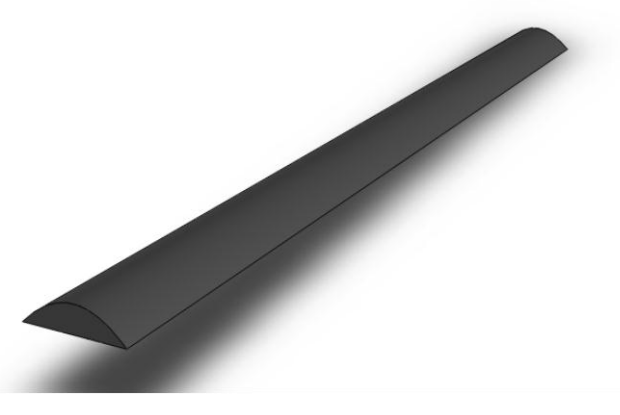

**Figure 51 : Volume créé par la touche**

# <span id="page-31-1"></span>**12.2. Sous Type3 : gravure des ornements**

La toute première étape fût d'abord de trouver l'ornement qui conviendrait. Nous nous sommes mis d'accord pour prendre l'ornement type « laurier » ci dessous :

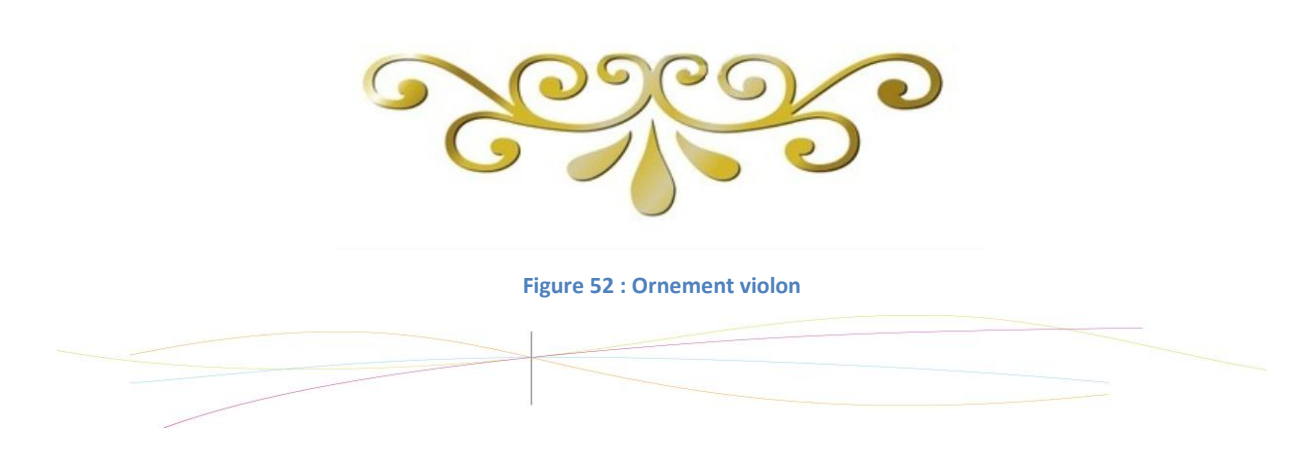

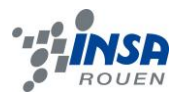

Puis nous avons importé cette image dans Type 3, et avons tenté une vectorisation : le résultat ne fût pas à la hauteur de nos attente, car les contours étaient bien trop approximatifs et ne suivaient pas les courbes du dessin. Nous avons donc dû retracer les différents contours fermés à la main grâce à l'outil « Bézier ».

Puis, nous avons utilisés la fonction Type Art du logiciel afin d'obtenir un rendu 3D. Pour cela nous avons utilisés l'outil création de galbe et avons laissés les paramètres d'angles standards, et avons augmenté la hauteur à 5mm. Le rendu était plutôt satisfaisant. Nous avons utilisés la fonction copie et orientation afin d'obtenir les trois ornements identiques.

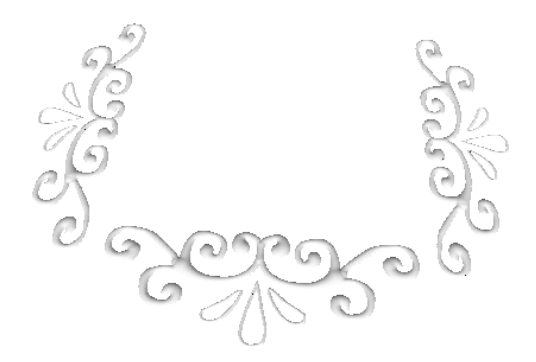

#### **Figure 53 : Ornements galbés**

Enfin, il restait la dernière étape, celle qui consiste à assembler l'ornement sur la face bombée du violon. Pour ce faire, nous avons importée la face bombée depuis SolidWorks sous Type 3 en fichier. « mettre l'extension ». Cette surface ayant « deux » couches de part son épaisseur, nous supprimâmes la couche inférieure qui ne nous intéressait pas. Nous avions donc le rendu suivant :

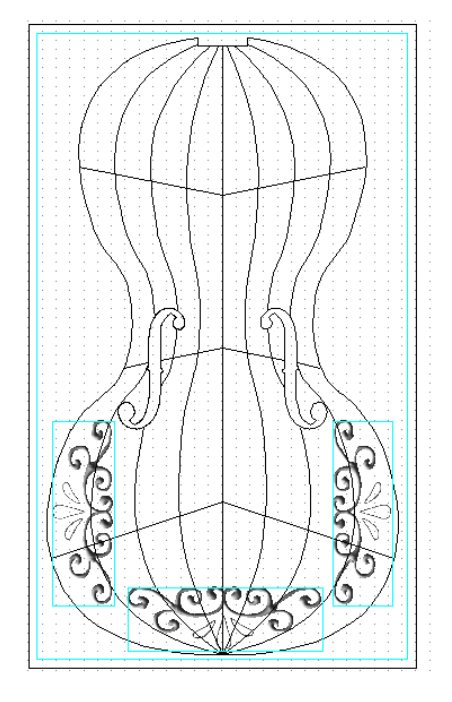

**Figure 54 : Face avant avec surface bombée**

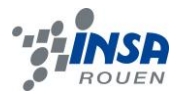

Enfin, il restait à projeter nos ornements sur cette surface bombée, étape qui se fait grâce à la fonctionnalité de Type Edit « mettre le nom de la fonctionnalité ». Nous avons pris une projection parallèle comme paramètre. Après cette projection, nous avons fait une dernière modification avec la fonctionnalité Type Art afin d'avoir une surface usinable, qui nous a donné le rendu suivant :

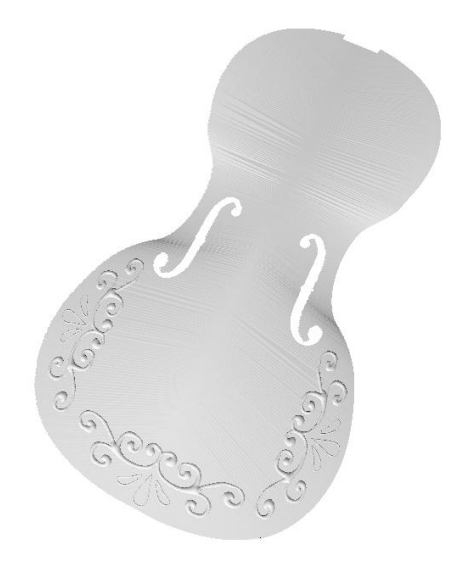

**Figure 55 : Face avant violon, avec ornements et surface bombée**

Notre surface finie, nous l'avons importée une dernière fois en fichier.stl sous SolidWorks pour le rendu final.

#### <span id="page-33-0"></span>**12.3. Assemblage final**

L'assemblage final a été réalisé en deux parties :

Tout d'abord, la touche a été fixée sur le manche, dans l'emplacement qui lui était réservé. Les quatre chevilles d'accord ont ensuite été placées dans les trous situés sur les côtés du manche. Leur longueur a été calculée de sorte que le bord des chevilles ne rentre pas dans la matière du manche.

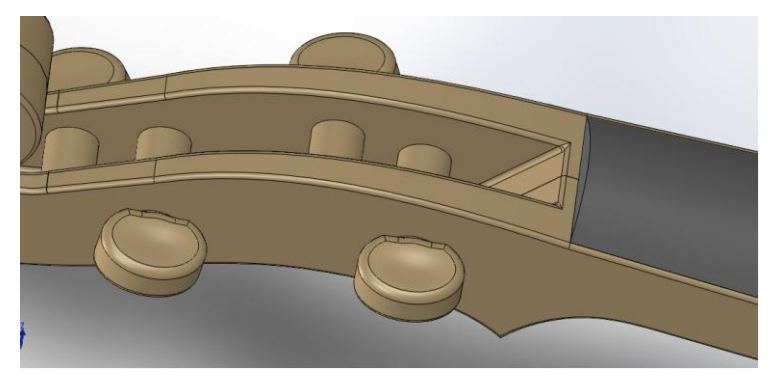

**Figure 56 : Assemblage des chevilles et de la touche**

La caisse, le fond et la table d'harmonie ont été liés au niveau de la jonction avec le manche. Ces trois pièces ont ensuite subi une contrainte de parallélisme avec le bord du manche, afin de former un bloc fermé (et creux).

La gravure créée sous Type3 a été la dernière pièce à être placée. Avec des esquisses, quatre points devant être en contact avec la table d'harmonie ont été créés.

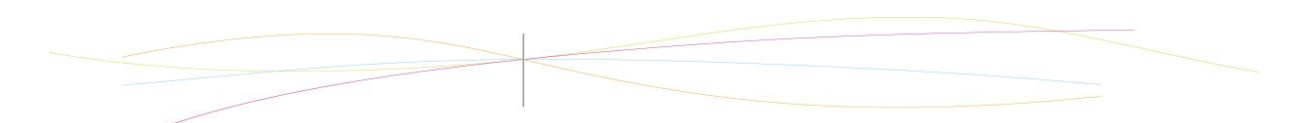

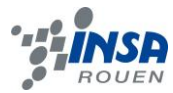

La gravure, qui n'existe pas en tant que pièce dans Solidworks, a donc été placée en été guidée par ces esquisses, grâce à des liaisons de coïncidence point-surface.

Une fois les quatre coïncidences créées, la gravure s'est placées directement à sa place.

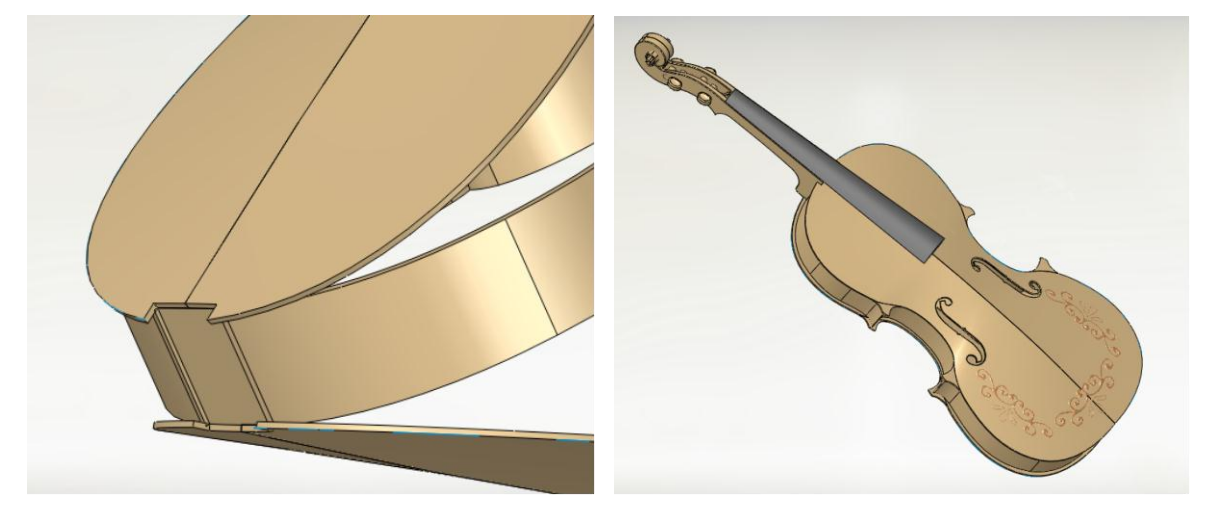

**Figure 57 : Début d'assemblage du bloc caisse Figure 58 : Assemblage final………………….**

#### <span id="page-34-0"></span>**12.4. Rendu final avec Photoview**

Une fois le modèle du violon terminé, il restait à faire un rendu réaliste de celui ci. Cependant, la gravure n'étant pas considérée comme une pièce par Solidworks, elle n'apparaît pas sur ce rendu réaliste. Il a donc été possible de faire le rendu du violon seulement en retirant la gravure.

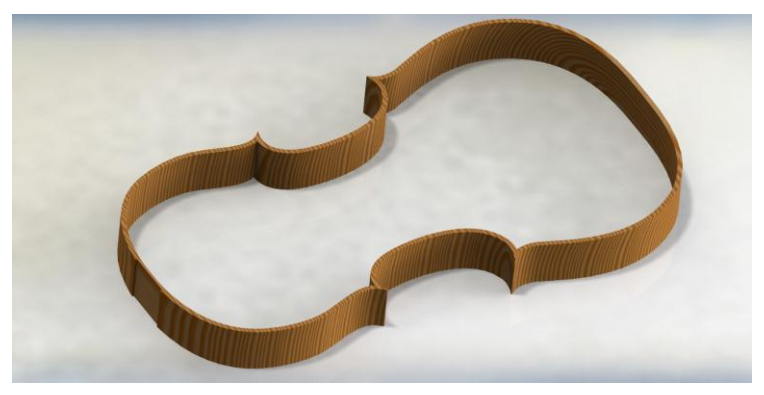

**Figure 59 : Rendu réaliste de la caisse**

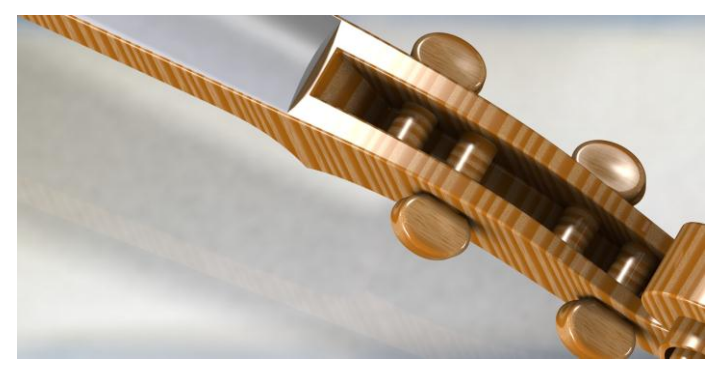

**Figure 60 : Rendu réaliste d'un détail de l'assemblage**

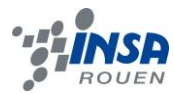

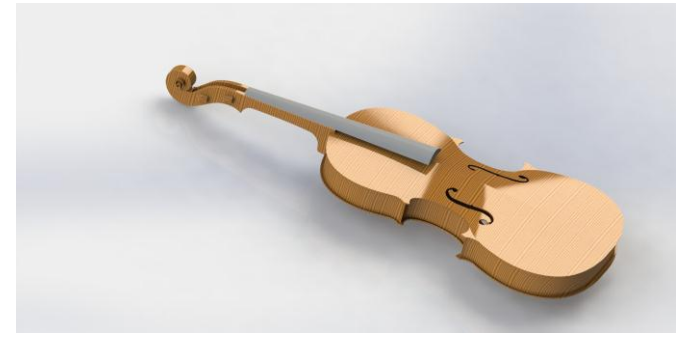

**Figure 61 : Rendu réaliste du violon**

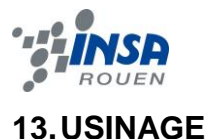

<span id="page-36-0"></span>Avant de préparer l'usinage du modèle 3D avec type3, il faut combler les ouvertures du modèle :

Afin que la fraise puisse se stopper, nous devons rajouter un plan au modèle 3D. Pour cette raison, nous avons préféré supprimer les ouïes de notre modèle, pour les représenter par un contour grâce à TypeEdit. Puis nous avons rajouté un plan de fond.

On règle ensuite l'origine du modèle, la pièce sera située environ 6cm au dessus de l'origine, ce qui permettra à la fraise de descendre, et contourner la pièce.

Notre TypeArt étant maintenant définitif, pour préparer l'usinage du modèle 3D, nous devons utiliser le mode CAM de de Type3 :

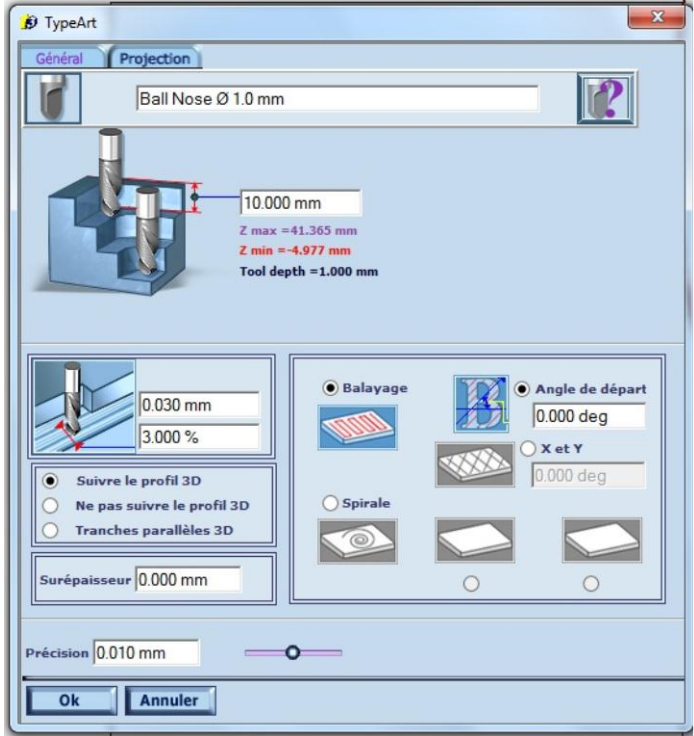

Nous allons régler les outils qui seront utilisés.

**Figure 62 : Création du parcours d'outils**

Afin d'obtenir une pièce détaillée, on sélectionne l'outil le plus adapté .

Généralement, l'enlèvement de la matière pour usiner une pièce peut être distingué en 3 parties :

- 80 % de la matière est enlevée pour obtenir la forme globale
- 15 % pour que la pièce soit semi-détaillée
- 5 % pour les détails, les finitions.

De ce fait, pour effectuer les finitions de la pièce, nous avons pris une fraise « Ball Nose Ø1.0mm ». Afin que chaque passage de la fraise ne soit pas trop espacé, nous avons réglé une prise de pas de 3 %, tandis que le passage de la fraise sera un balayage de la surface.

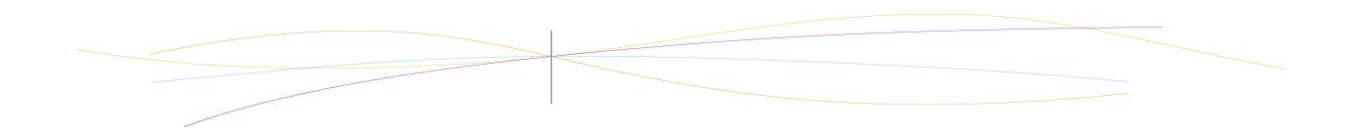

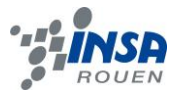

#### <span id="page-37-0"></span>**14.PROBLEMES RENCONTRES**

#### <span id="page-37-1"></span>**14.1. Soucis de compatibilité**

Solidworks et Type3 sont loin d'être compatible entre-eux.

Type3 n'acceptant pas l'extension la plus courante « .SLDPRT », pour exporter une pièce 3D depuis Solidworks vers Type3, il fallait le convertir en un fichier d'extension « .IGS ».

Inversement, afin d'obtenir le rendu final de notre violon, nous devions pouvoir rajouter à l'assemblage des pièces solidworks, le typeArt de l'ornement du violon. Pour cela, il fallait le convertir en un fichier « .STL ».

Cependant, une fois rajouté à l'assemblage, il est apparue que ce format était inconnu de Photoview : l'ornement apparaissait sur l'assemblage Solidworks, mais pas dans le rendu final.

.IGS – format reconnu par de nombreux logiciel de CAO

.SLDPRT – extension pour les pièces créées sous Solidworks.

.STL – est un format standard, il ne contient que la géométrie du modèle 3D, et par conséquent aucune information concernant la forme telle que la couleur.

#### <span id="page-37-2"></span>**14.2. Soucis prise en man des logiciels**

Les logiciels étant très compliqués et complets il a été difficile au départ de les prendre en main.

#### <span id="page-37-3"></span>**14.3. Soucis au sein de l'équipe**

Le choix de l'équipe nous a été imposé dès lors que les autres élèves s'étaient déjà réunis par affinité. Ainsi, nous ne nous connaissions pas vraiment et n'avions pas de réelle affinité, ce qui n'arrangea guère la cohésion au sein de notre trio. Le manque de communication nous a amené à perdre beaucoup de temps alors que l'échéance du projet se rapprochait de plus en plus.

#### <span id="page-37-4"></span>**14.4. Problème de dimension**

Dès le départ nous nous sommes partagé le travail sous les différents logiciels, cependant les dimensions choisies pour notre violon n'ayant pas été respectées par tout le monde, nous a amené à perdre de nouveau du temps, lorsque nous avons importé les fichiers d'un logiciel à l'autre.

#### <span id="page-37-5"></span>**14.5. Soucis pour usiner**

Nous n'avons pu assister à l'usinage de notre objet par manque de temps.

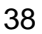

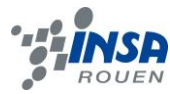

#### <span id="page-38-0"></span>**15.CONCLUSIONS PERSONNELLES**

#### <span id="page-38-1"></span>**15.1. Corentin Torchet**

Ce projet m'aura permis de découvrir des problèmes que l'on retrouve dans l'industrie, tels que la compatibilité entre les logiciels où les difficultés à suivre un planning (amenant à faire des heures supplémentaires, la plupart des pièces ont été créées hors des créneaux accordés au projet), tout en découvrant comment est crée une pièce fabriquée en usine (de l'idée de la pièce à sa conception), ce qui a été très enrichissant.

De plus, ce projet a été réalisé en même temps qu'un autre projet de modélisation dans une autre matière. Il a donc été possible d'utiliser le savoir acquis dans une matière afin de faire avancer l'autre projet. Sans le déroulement simultané de ces projets, le violon n'aurait sans doute pas vu le jour, car nous n'aurions pas connu les fonctions qui ont résolu les problèmes auxquels nous avons été confrontés.

#### <span id="page-38-2"></span>**15.2. Jérémy Bailleux**

Ce projet de P6 m'a permis d'acquérir des compétences dans un nouveau domaine, notamment sur un outil de travail : Type 3. Malgré le fait que la CFAO ne soit pas un domaine qui m'attire et qu'il cela ne corresponde pas à mon projet d'étude, cet expérience fût tout de même intéressante. Cependant les soucis au sein de l'équipe ont rendu les séances consacrées à ce projet plutôt déplaisantes. L'exemple me venant à l'esprit est celui concernant les plans du violon : mes collègues ont changé de plan pour le violon durant le semestre sans m'avertir. Ceci m'imposa le changement d'une partie de mes travaux lorsque, en important leur travail dans le mien, je me suis rendu compte du problème, et ce, à trois séances de l'échéance.

De plus en raison d'un manque de réelle dynamique de groupe, je ne voyais pas vraiment le projet avancer au long du semestre. De ce fait j'ai l'impression qu'un partie du travail fût sabrée.

#### <span id="page-38-3"></span>**15.3. Viviane Desgrange**

Ce projet de Physique m'a permis d'acquérir de nombreuses connaissances sur les logiciels de CAO et l'usinage. Je connaissais de nom Solidworks, mais n'avais jamais eu l'occasion de l'utiliser, j'ai donc pu découvrir les nombreuses possibilités offertes par ce dernier, qui me seront sans aucun doute utiles dans ma future carrière d'ingénieure.

Il m'a permis aussi de mieux comprendre les difficultés pouvant être rencontrées, au niveau de la compatibilité entre les logiciels, du respect des délais : la conception de la table d'harmonie m'a pris du temps en dehors des heures accordées au projet de Physique. Mais aussi au niveau du travail en équipe, puisque sur la fin du projet, une mauvaise communication nous a fait perdre du temps.

Néanmoins, nous savons maintenant quelles erreurs ne pas commettre face à ces difficultés, et ne pouvons qu'espérer que cela nous sera bénéfique pour nos futurs projets.

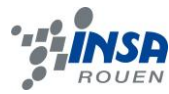

# <span id="page-39-0"></span>**16.CREDITS D'ILLUSTRATIONS**

Figure 37 : Logo Type3 Figure 38 : Logo Solidworks Figure 39 à 51 : Capture d'écran sous Solidworks Figure 52 : Ornement violon Source : http://www.weddingbee.com/2010/05/25/diy-monograms/ Figure 53 à 55 : Ornements galbés, face avant Capture d'écran sous Type3 (TypeEdit, TypeArt, CAM)) Figures 56 à 61 : Capture d'écran sous Solidworks Figure 62 : Capture d'écran sous Type3 (CAM)

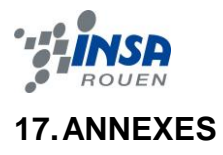

<span id="page-40-0"></span>La forme particulière du violon, et le nombre insuffisants d'informations concernant les proportions et nombreux éléments du violon, font que nous nous sommes rabattus sur les plans suivant pour modéliser les pièces du violon :

Source : http://www.luthier-amateur.org/plans.php (date de consultation : 05/03/13)

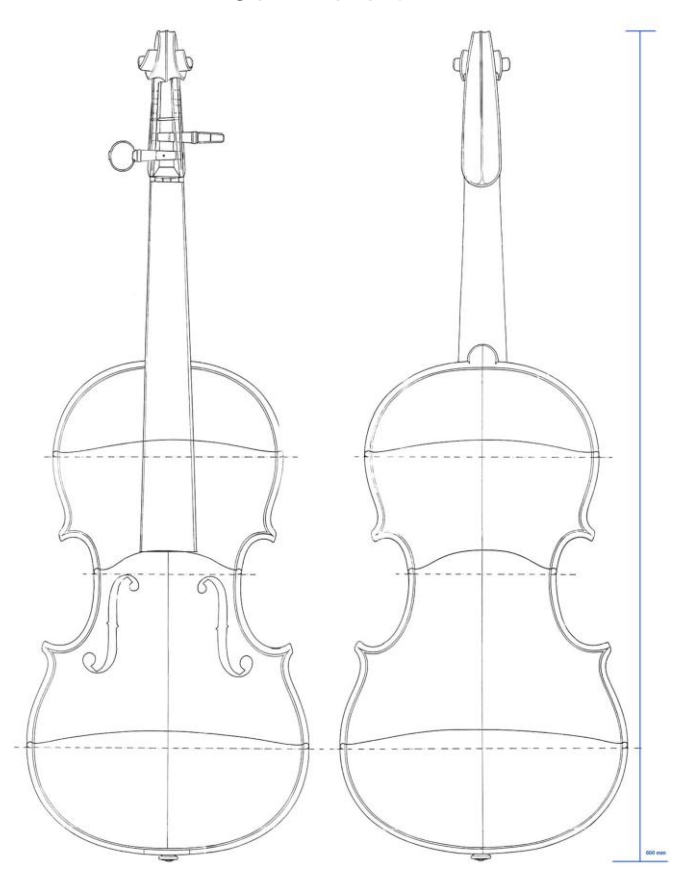

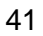

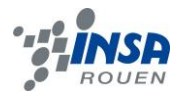

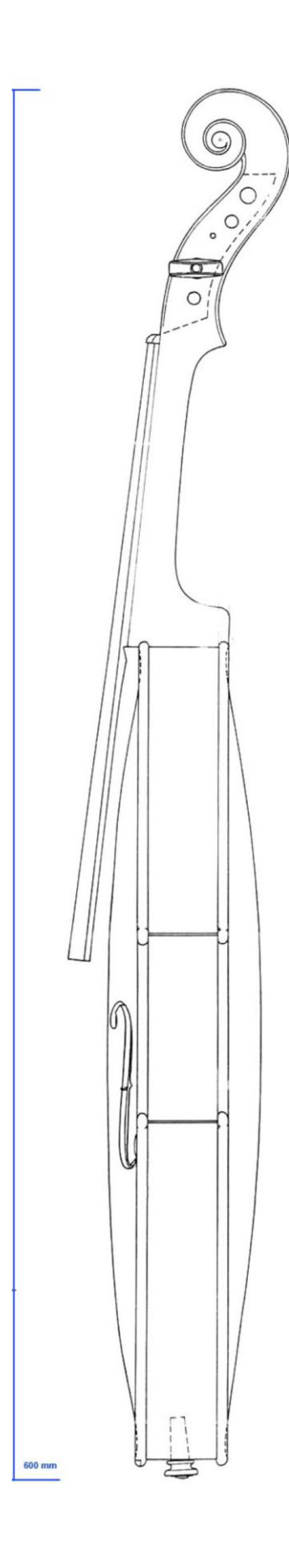

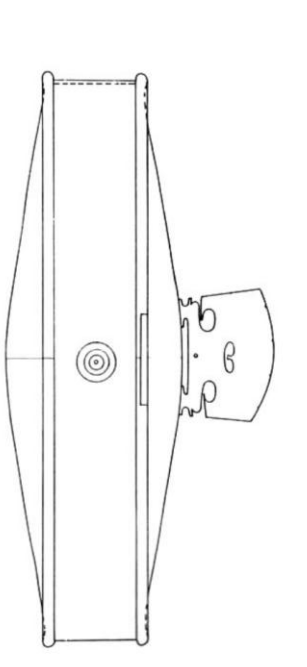